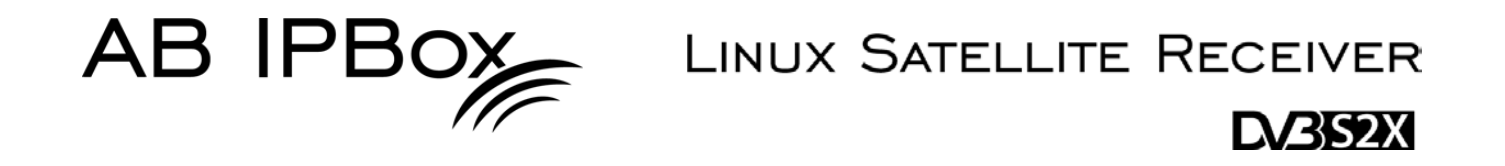

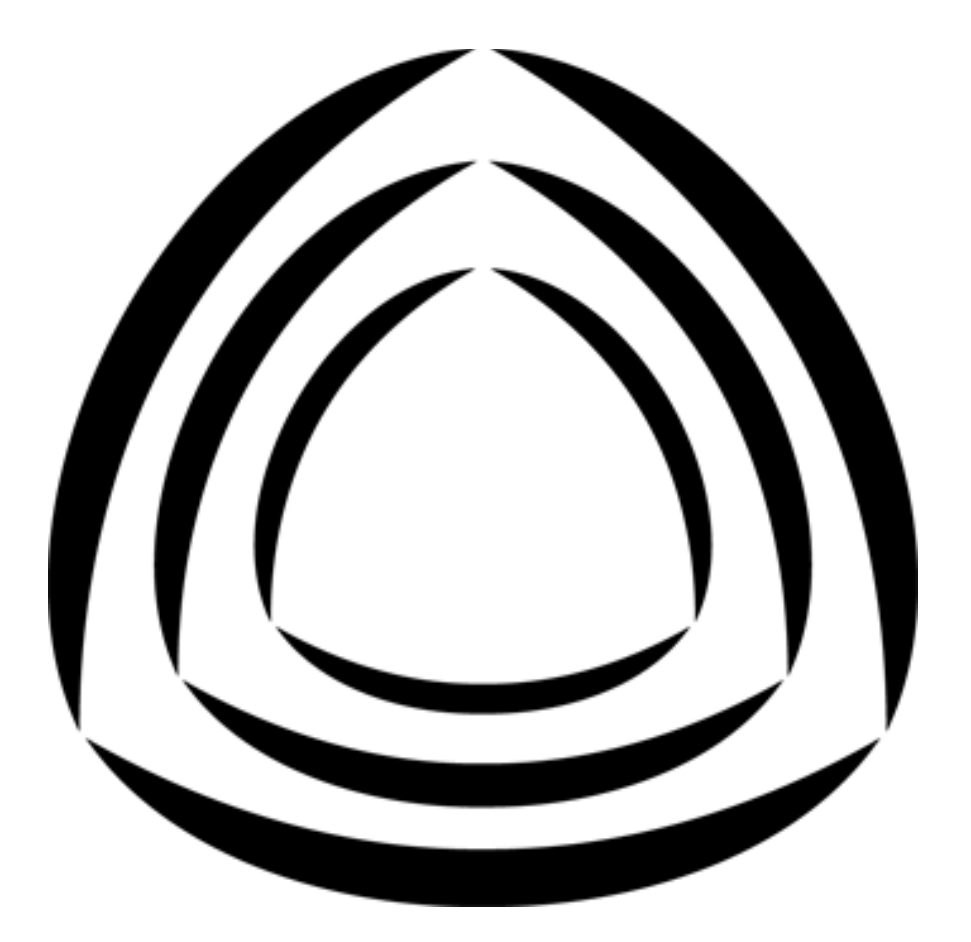

# TWO<sup>.•</sup> **TWO®OCOMBO**

**User manual**

**User manual**

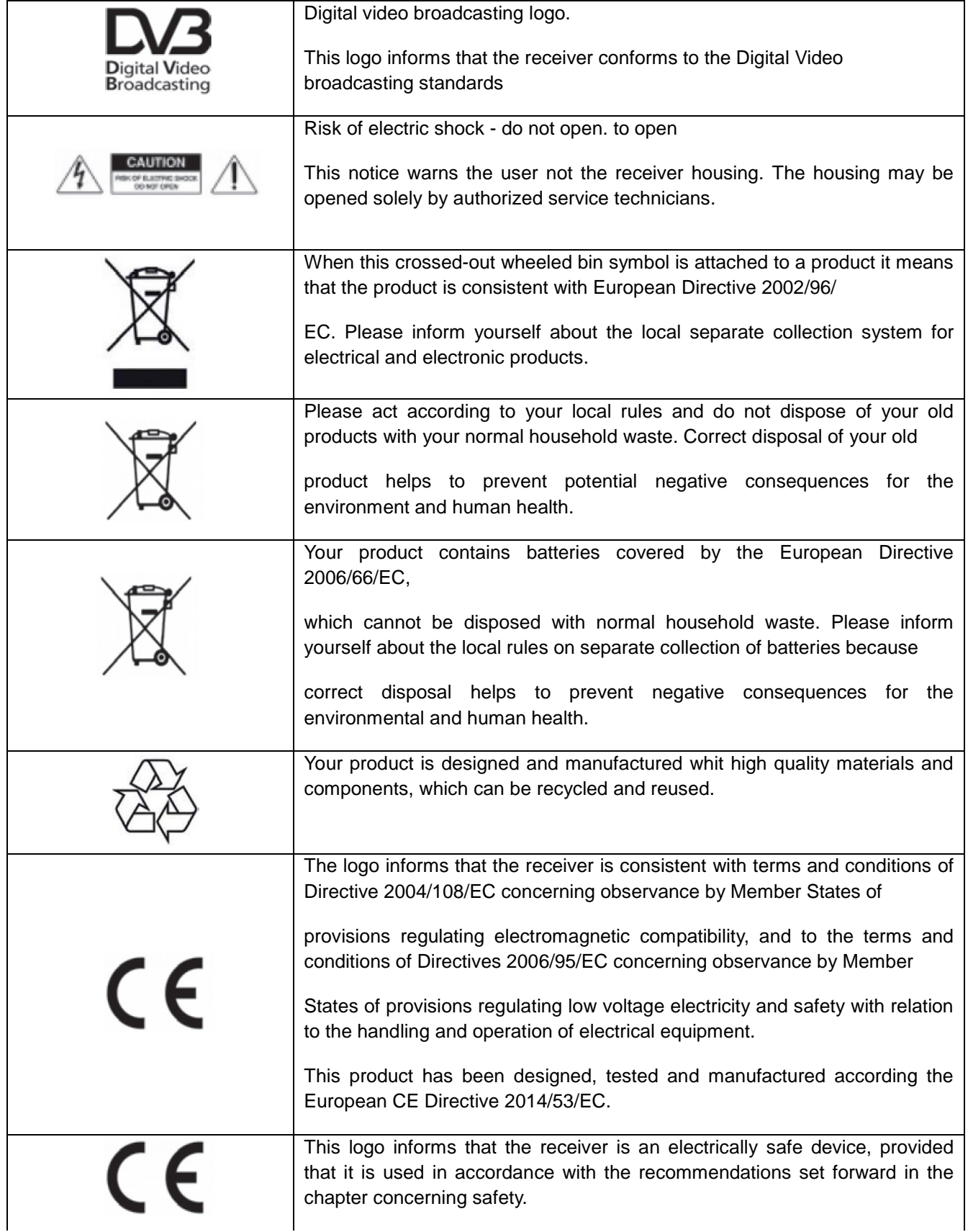

#### **User manual**

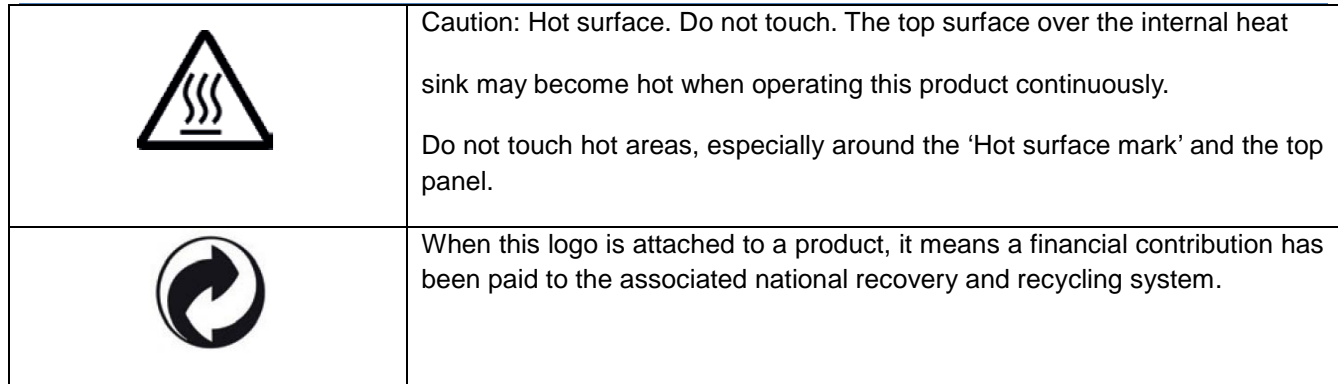

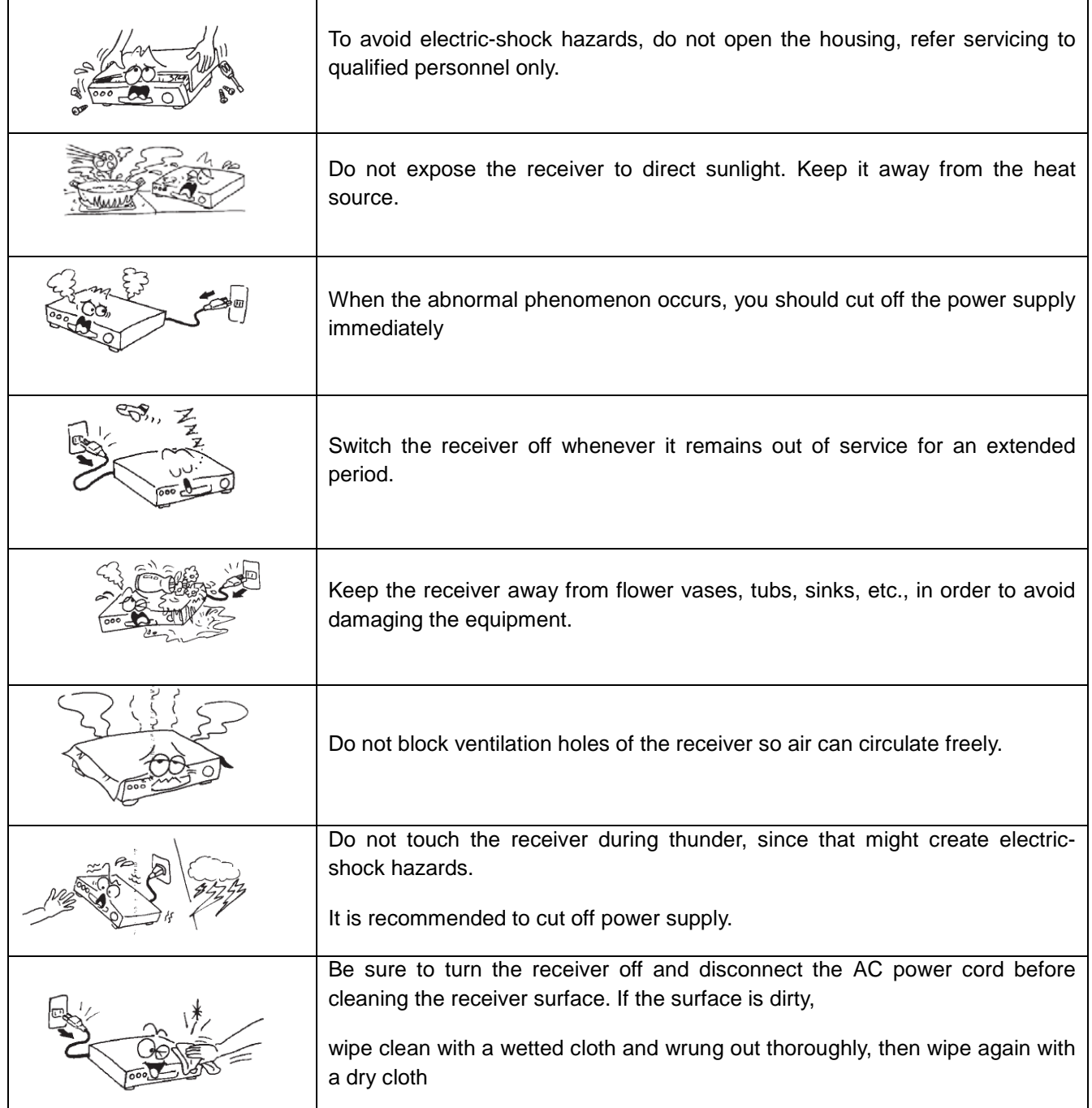

# <span id="page-4-0"></span>**Contents**

IΓ

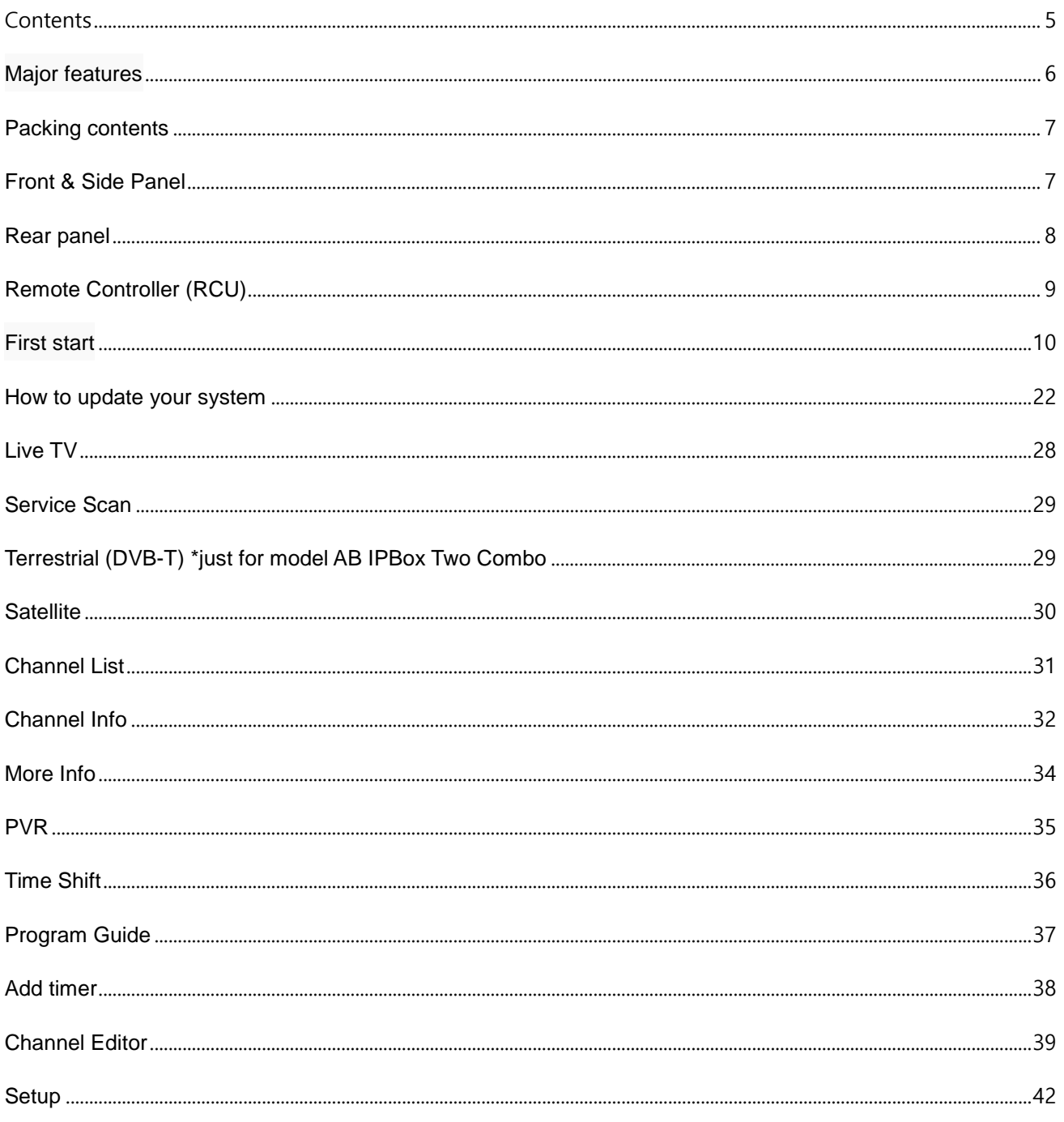

# <span id="page-5-0"></span>Major features

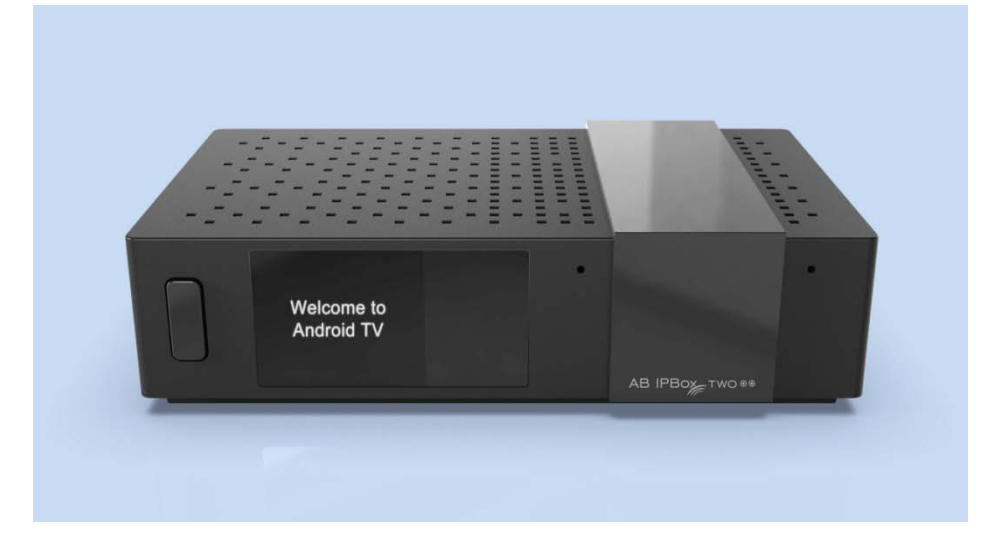

- **Support 4K resolution and 4K(10bit) channels**
- **Operating System : Android**
- **Various Dual/Combo Tuner(DVB-S2,T2,C)**
- **Support Android TV Launcher**
- **Support PVR, Timeshift features** 
	- **USB HDD, USB memory stick, SD card, NAS**
- **Extended EPG and program reservation on EPG**
- **Support H.265 HW decoding**
- **Support Webserver, NAS, samba, UPNP**
- **Support 2.4G Wire Mouse and Key board**
- **Support Closed Caption/Teletext/DVB-Subtitle.**
- **Built-in WIFI /Bluetooth**

<span id="page-6-0"></span>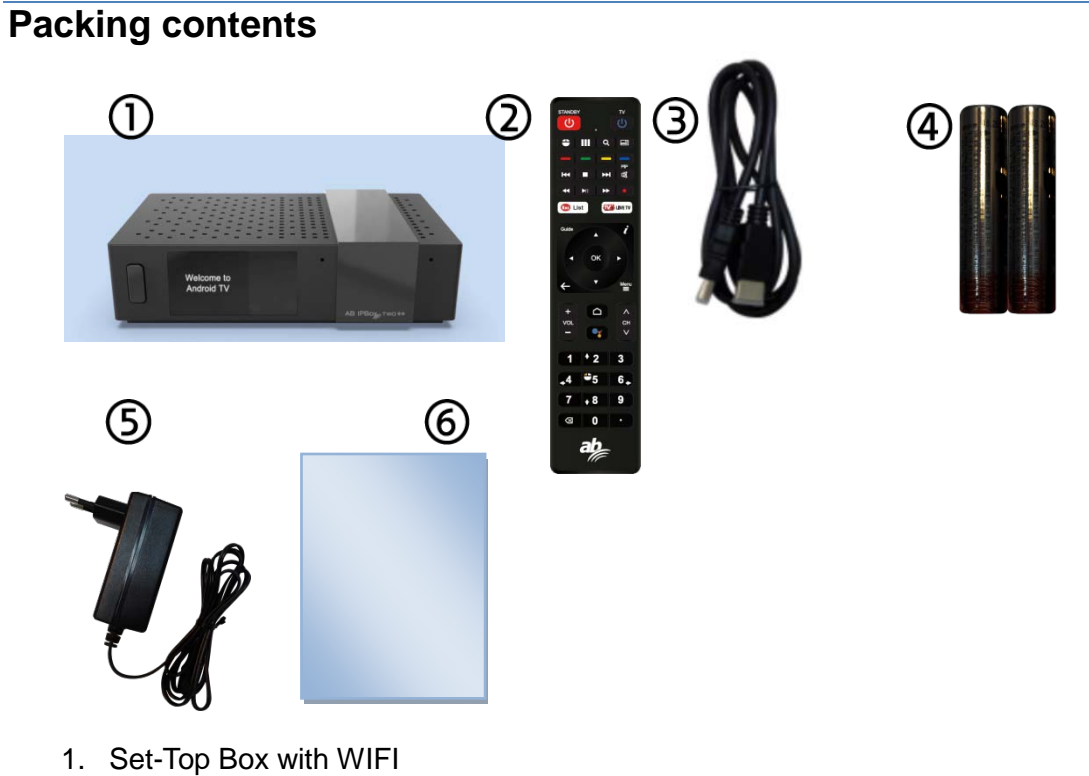

- 
- 2. Remote Control Unit
- 3. HDMI cable
- 4. 2 batteries for RCU ( AAA x 2pcs )
- 5. Power Adapter
- 6. Quick Install Guide

# <span id="page-6-1"></span>**Front & Side Panel**

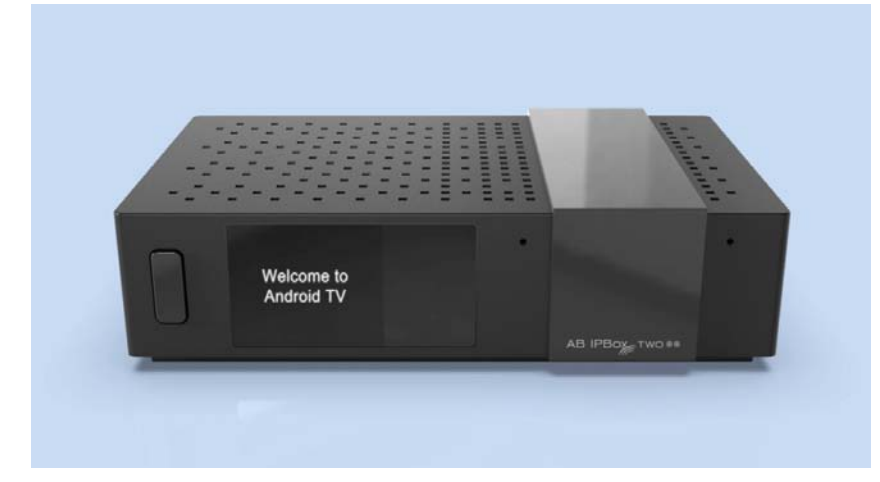

- 1. TFT LCD : To show working status.
- 2. Power button & IR sensor.
- 3. Mic input
- 4. Micro SD : To support Micro SD card.

# <span id="page-7-0"></span>**Rear panel**  $\mathcal{C}^{\mathbf{A}}$ **USB 3.0 USB 2.0**  $13/18V =$ <br>300mA mg  $C \in \{$  $5V = 500$ m A Max SPDIF  $500$ m A Max LAN **DC 12V HDM** LNB IN

## 1. Satellite/Terrestrial /Cable Antenna Connection

Connect the cable from Sattelite/Terrestrial/Cable signal

**\* This device is available in two variants:**

#### **with 2x DVB-S2X tuner or 1x DVB-S2X tuner and DVB-C / T2 tuner**

### 2. USB 3.0 / 2.0 port

To support USB 2.0 device like USB Stick, HDD Camera etc.

### 3. AV Receiver Connection

Use an AV receiver for better audio quality. Connect the receiver's SPDIF connector to the AV receiver's digital audio input connector using an optical audio cable.

#### 4. HDMI Connection

Connect the receiver's HDMI output connectors to the TV's HDMI input connector using an HDMI cable.

#### 5. Network Connection

Connect the receiver LAN port to the router using a network cable. For details, please refer to the Network Settings on.

#### 6. Power Up

A power cord with an adapter is provided in an accessory. Plug the round end of the adapter power cord into the power input.

#### 7. Smart card reader

# <span id="page-8-0"></span>**Remote Controller (RCU)**

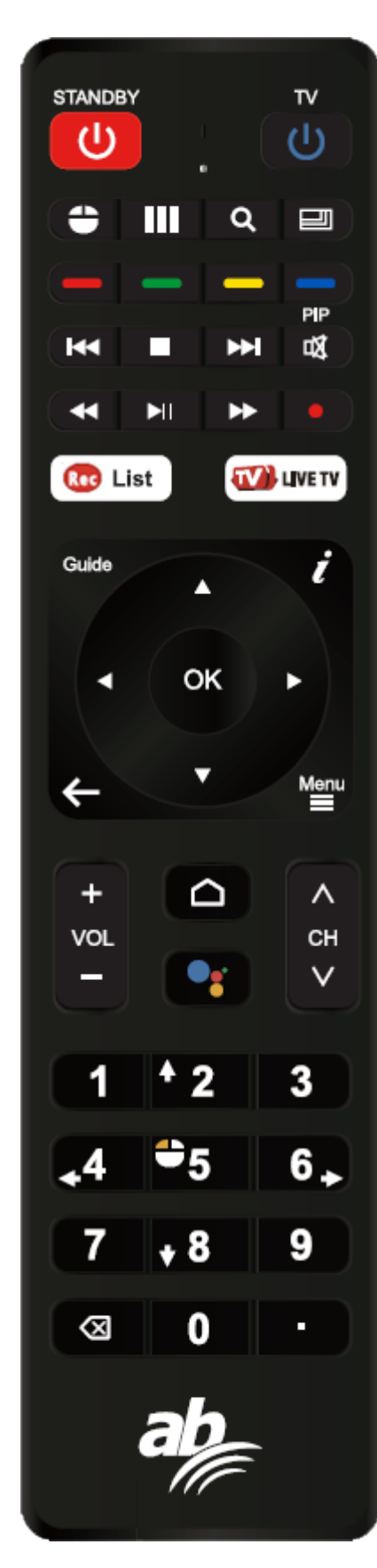

#### **Programmable Remote part**

How to program for TV RCU button (Example : Power button) :

- 1. Press "TV" key for 5 seconds
- 2. The light will be turn on and enter the learning mode.
- 3. Press "TV" key in 10 seconds the light flash.
- 4. Keep TV remote IR and STB remote IR face to face in 3~5cm, Press "Power" key on TV remote, the light flashes 3 times and keep lighting
	- 5. Press any key except the "TV" key to exit the learning status

#### **STB part**

- 1. POWER : To control STB power.
- 2. Mouse : Change Mouse mode.
- 3. Apps: To call Android App list
- 4. Resolution : Change resolution of 720p,1080i,1080p,2160p.
- 5. Resolution : Change Ratio of 4:3, 16:9

6. Color buttons : to use specific function in App. E.g. in Live TV app yellow

- button- Subtitle/Teletext, green button-Sound, red button-Popup Menu
- 7. Next/Previous file : Move to next or previous file.
- 8. Stop : Stop to play/record Media
- 9. Mute : Sound Mute
- 10. Rewind : Rewind Media
- 11. Play/Pause : Pause/Play Media
- 12. Fast Forward : To move Fast forward
- 13. TV Guide : Electrical program Guide
- 14. INFO(**i**) : Information for TV channel
- 15 Exit : Exit or Back.
- 16. Menu : to load Menu in Apps
- 17. Home : Go Android Home
- 18. Voice : To call Assistant
- 19. Vol +, : To increase/decrease volume
- 20. CH +, : To change channel
- 21. Digit  $0 \sim 9$  and  $\therefore$  to put channel number / IP address etc
- 22. Back Space : To delete word

**AB IPBOX User manual**

# <span id="page-9-0"></span>**First start**

This document explains how to install the latest software and initial usage after purchasing the product.

We have taken screenshots in English in consider ration of the global character of this manual, and the captured pictures may be different from the personal environment.

After purchasing the product, connect the TV and AB IPBOX box with the HDMI cable, connect the DC power adapter to turn on the power.

When you turn on the AB IPBOX box, the following screen appears. Enter your desired language:

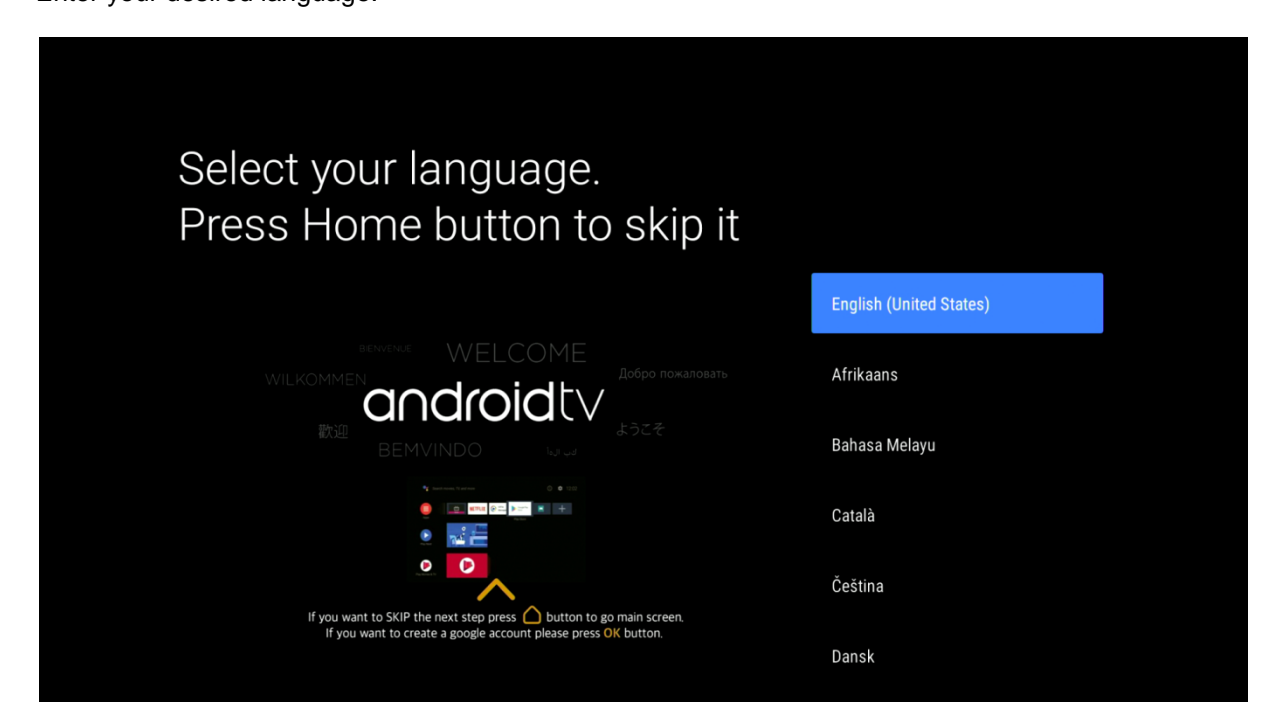

This option is only available in English:

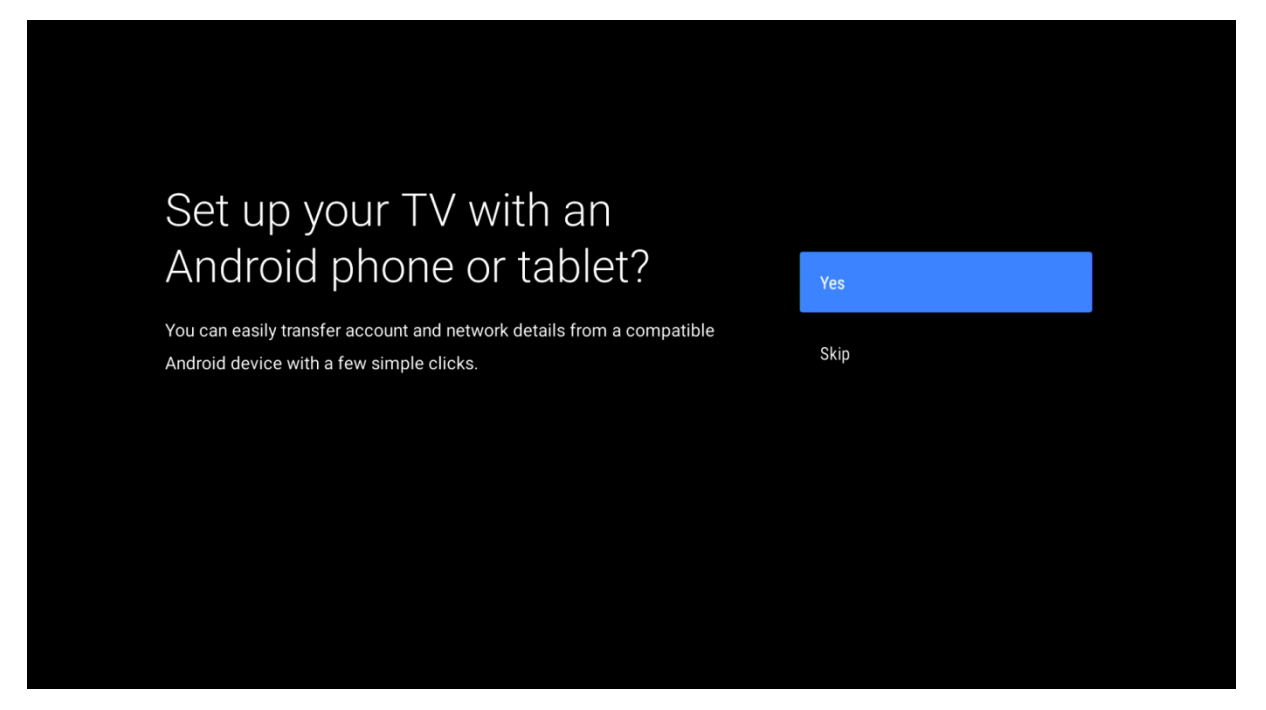

you can set your network, including Wifi settings.

**Here** 

# **AB IPBOX User manual**

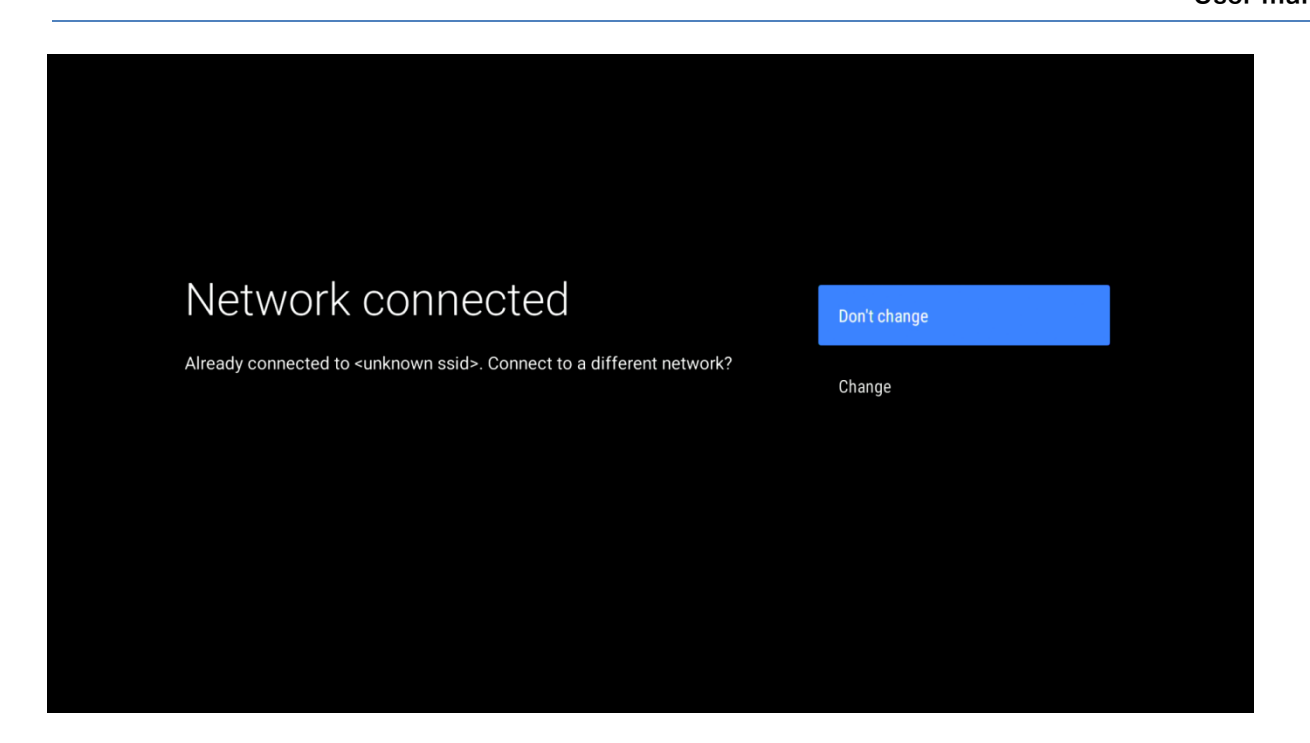

The device then checks for available updates.

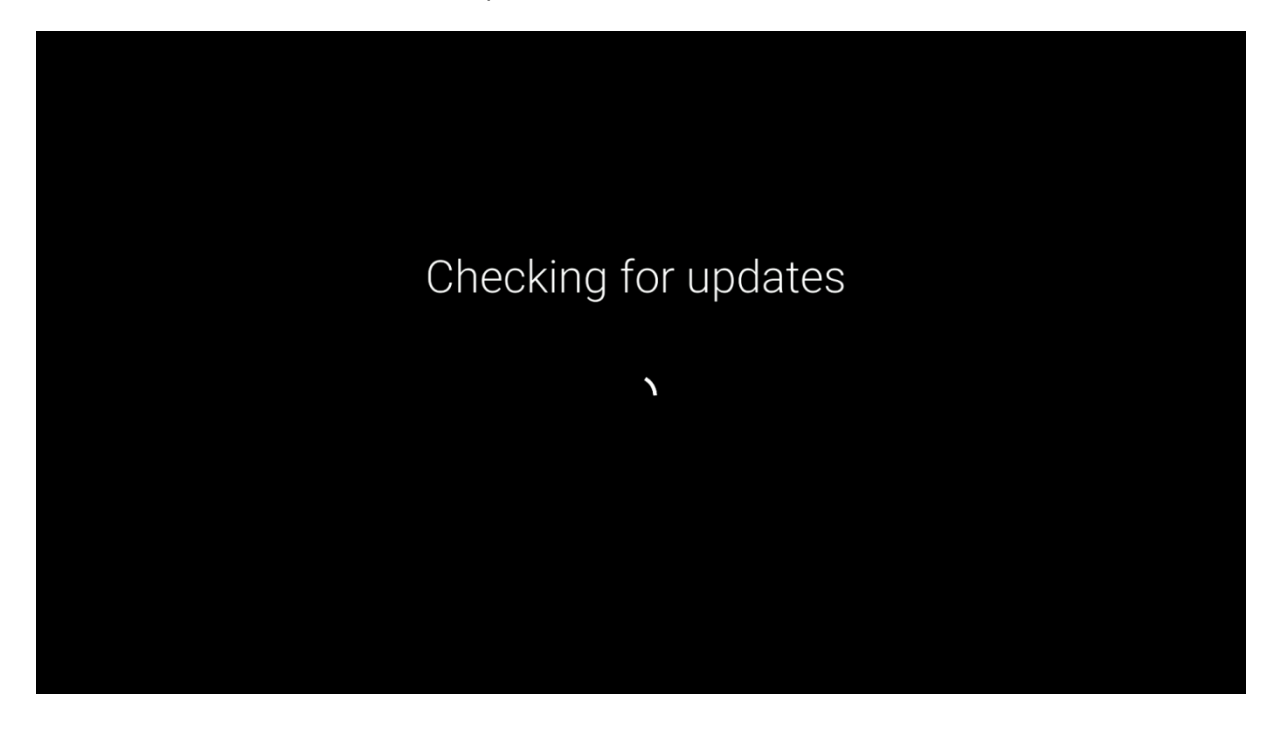

Sign in with your google account.

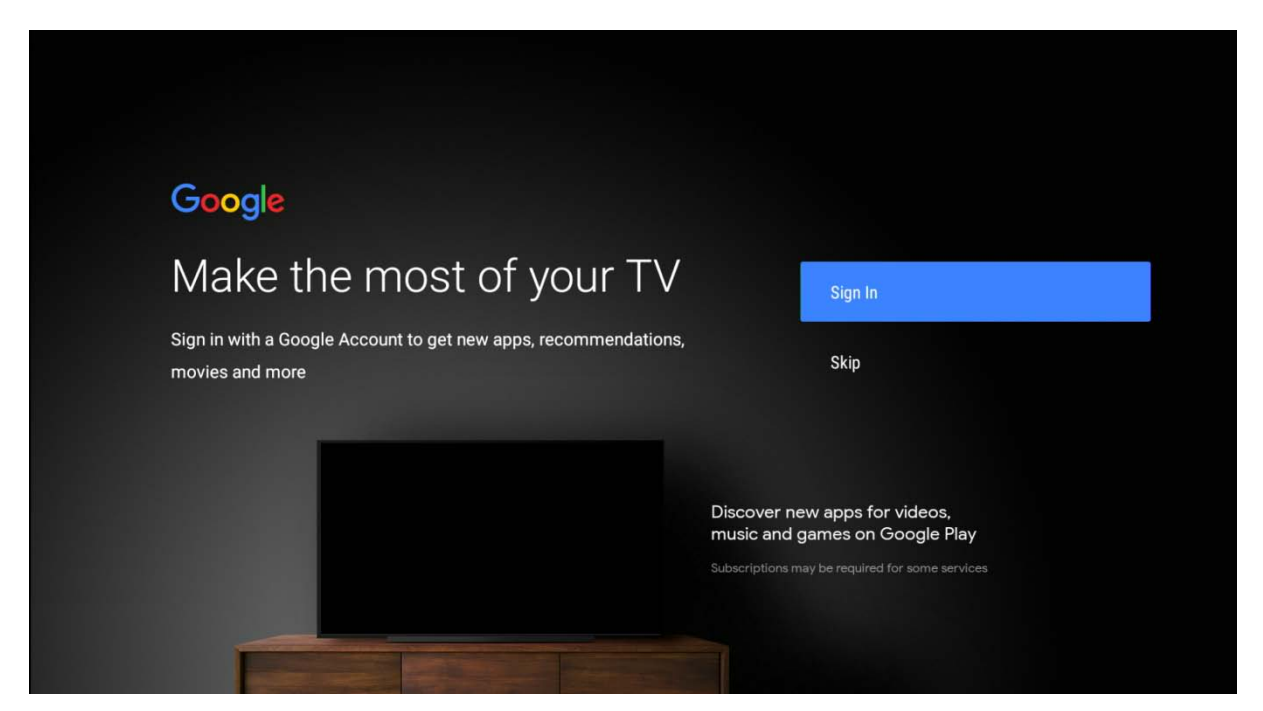

Enter your password:

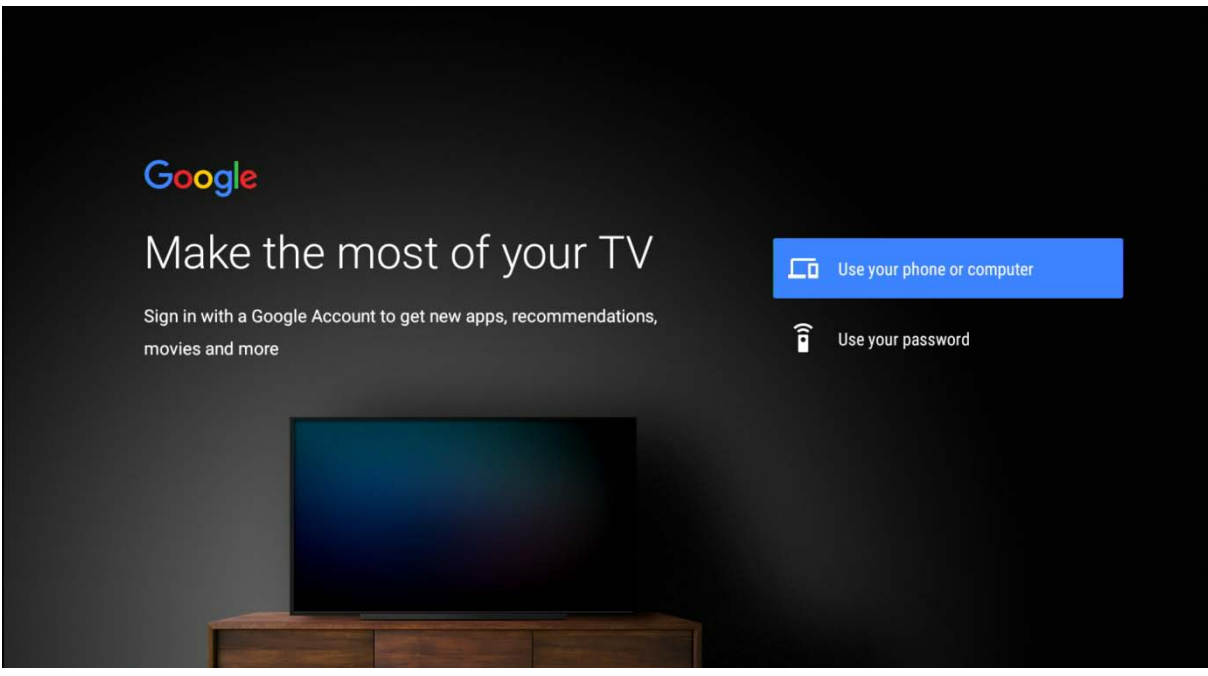

Use the virtual keyboard to enter your login details.

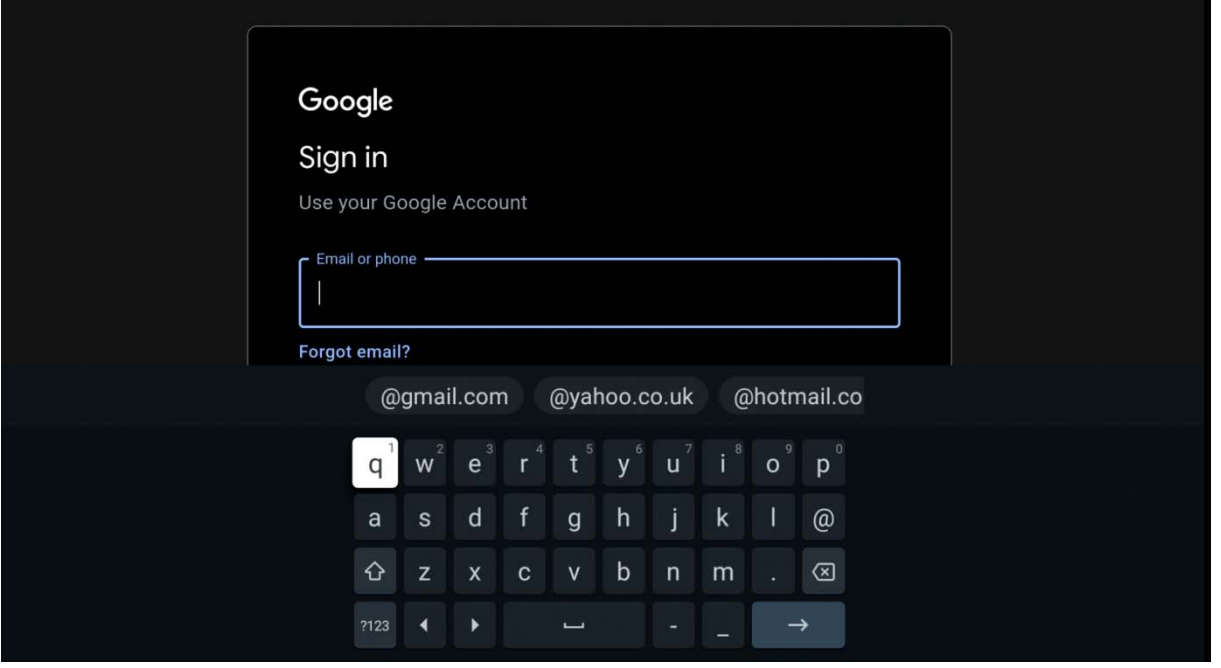

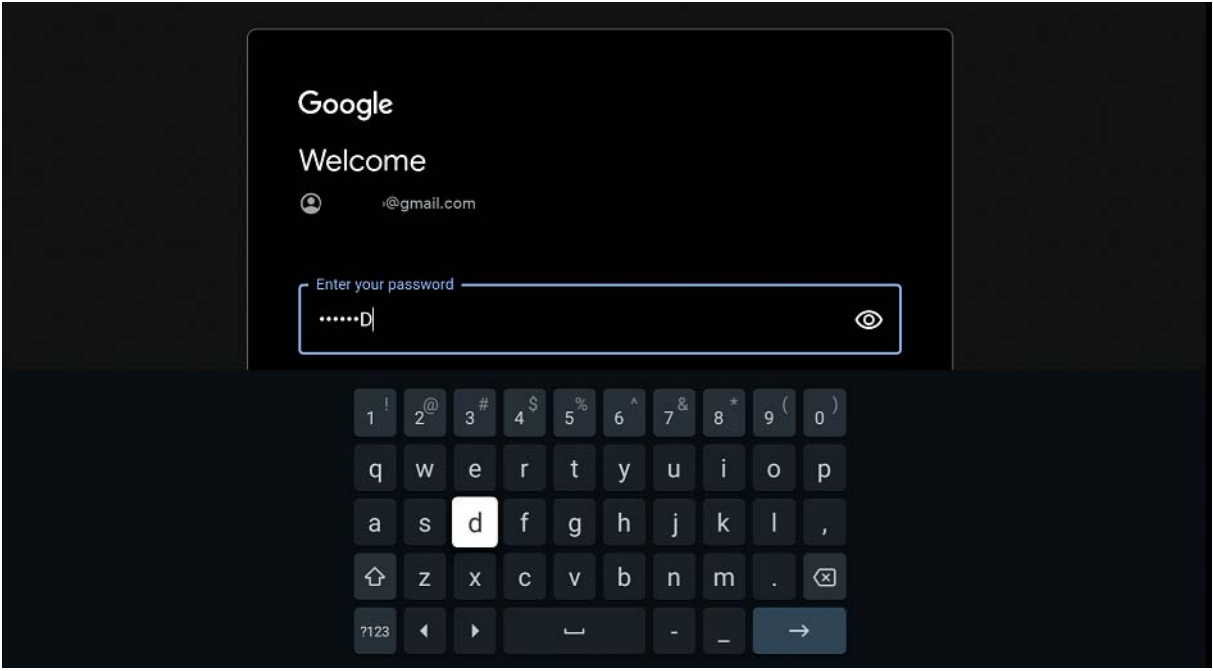

#### Accept Terms of Service:

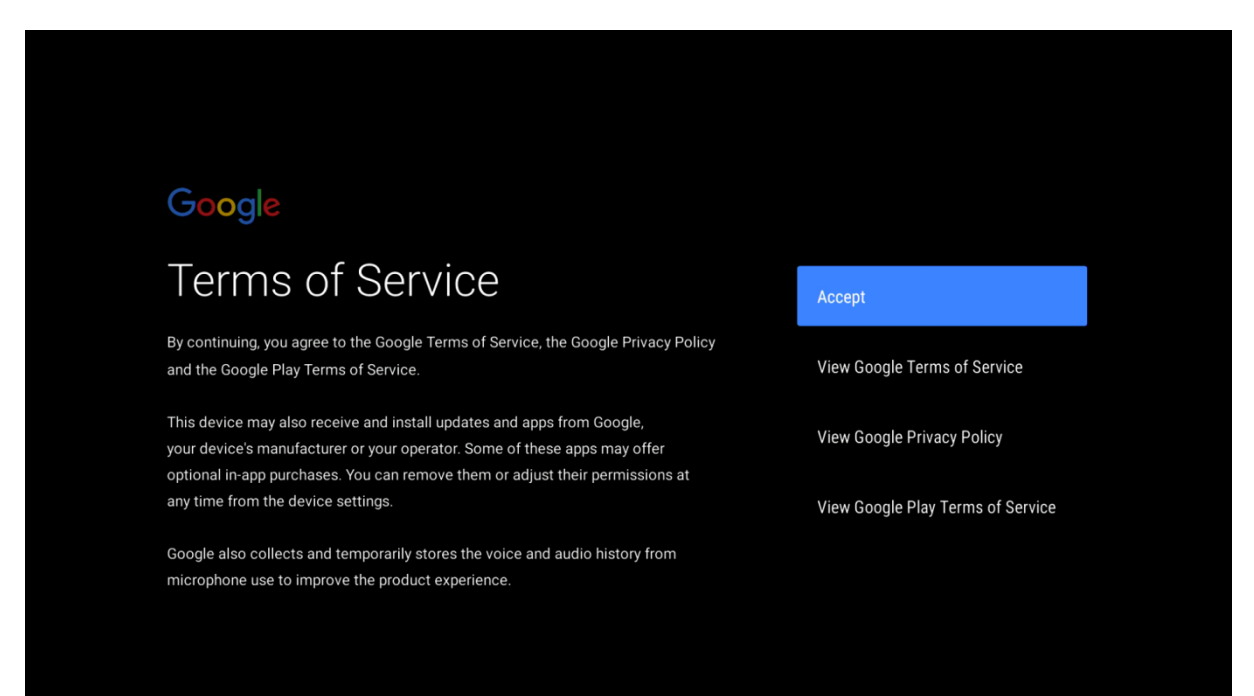

#### Location:

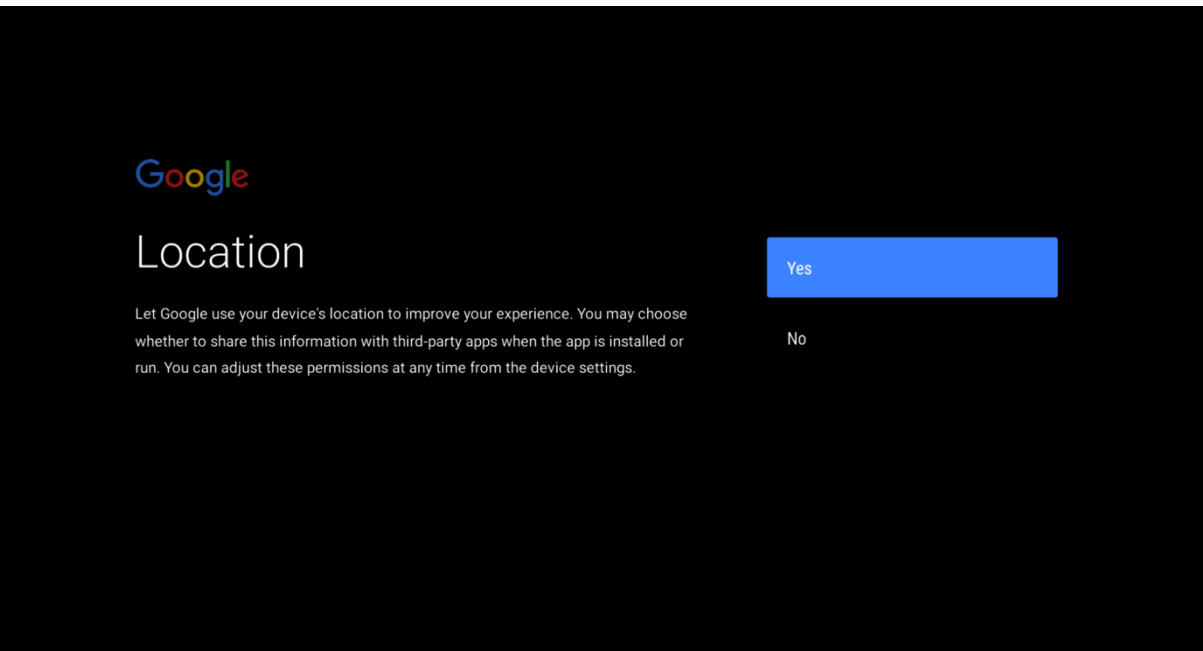

#### Help improve Android performance:

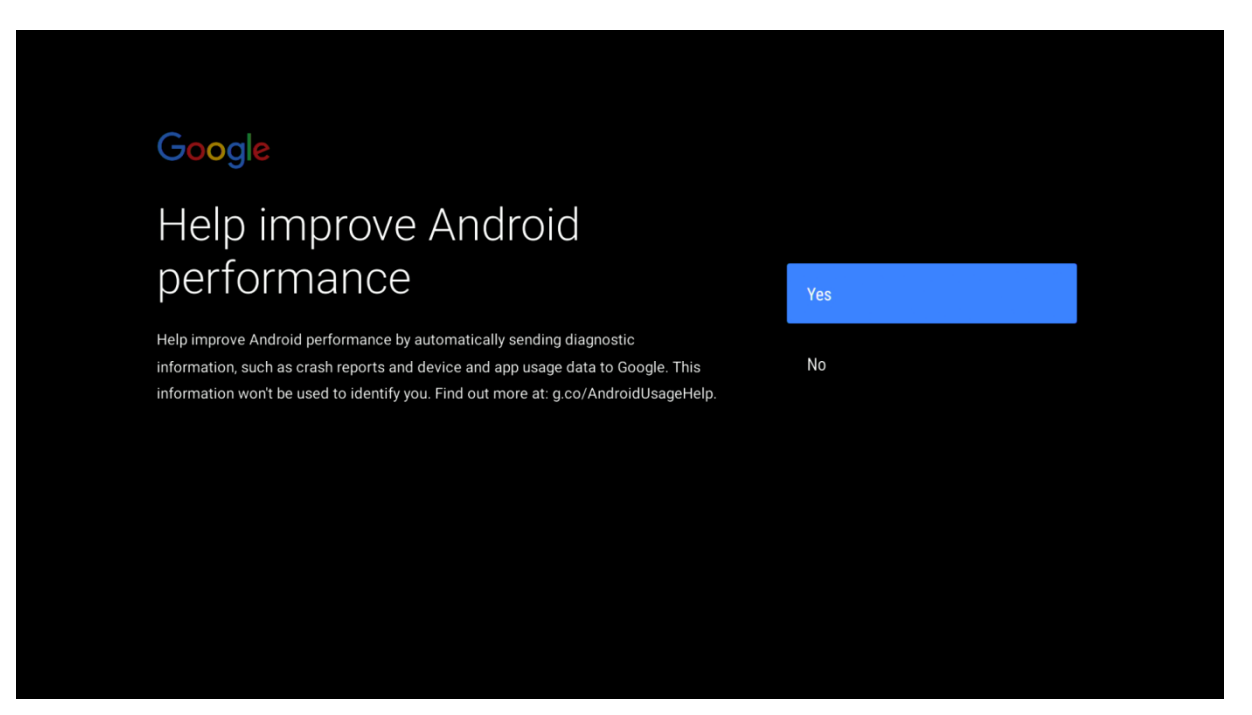

Google Assistant: \* Displayed in English only (following 3 images)

Then you have two ways to activate Google Assistant:

- 1. Press the Google Assistant button on the remote control.
- 2. Or you can say "OK Google" or "Hey Google".

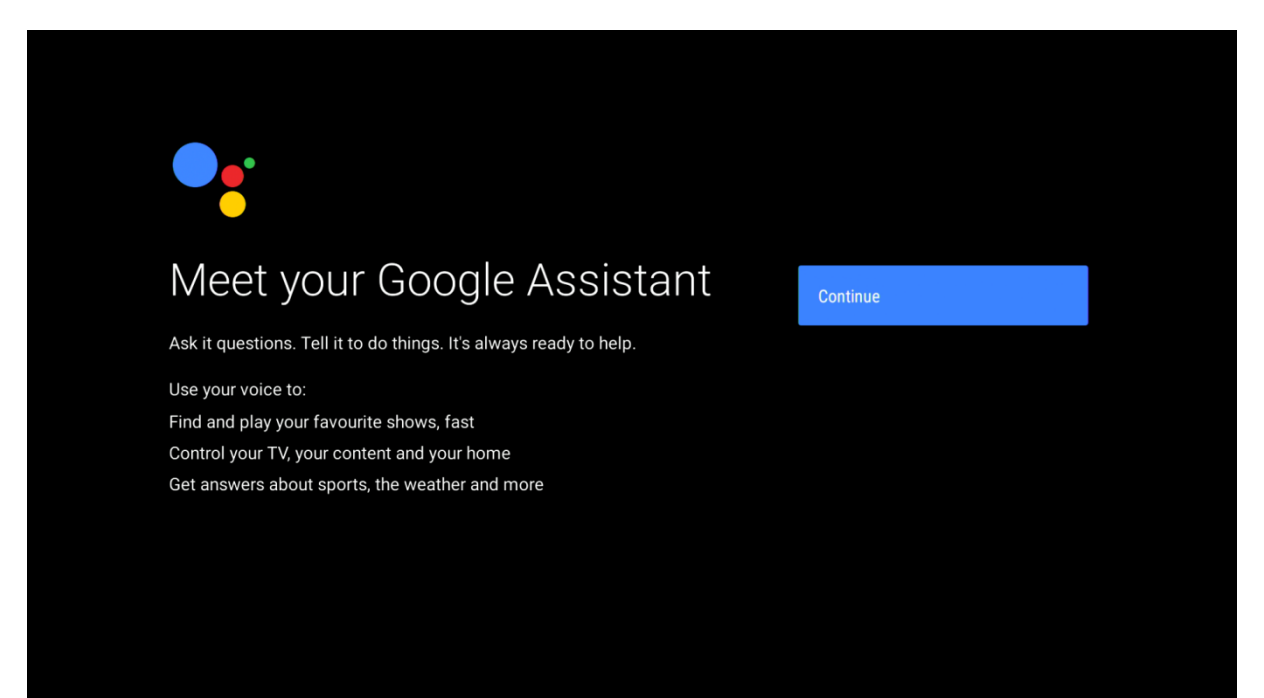

**User manual**

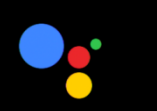

# Say 'Ok Google' to talk to your Assistant anytime

Control your TV, entertainment and more without picking up your remote.

No, thanks

Continue

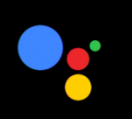

# Your Assistant is ready

When your TV is set up, press the mic button on your remote to talk to your Assistant anytime, even when you're watching a movie or a show.

**User manual**

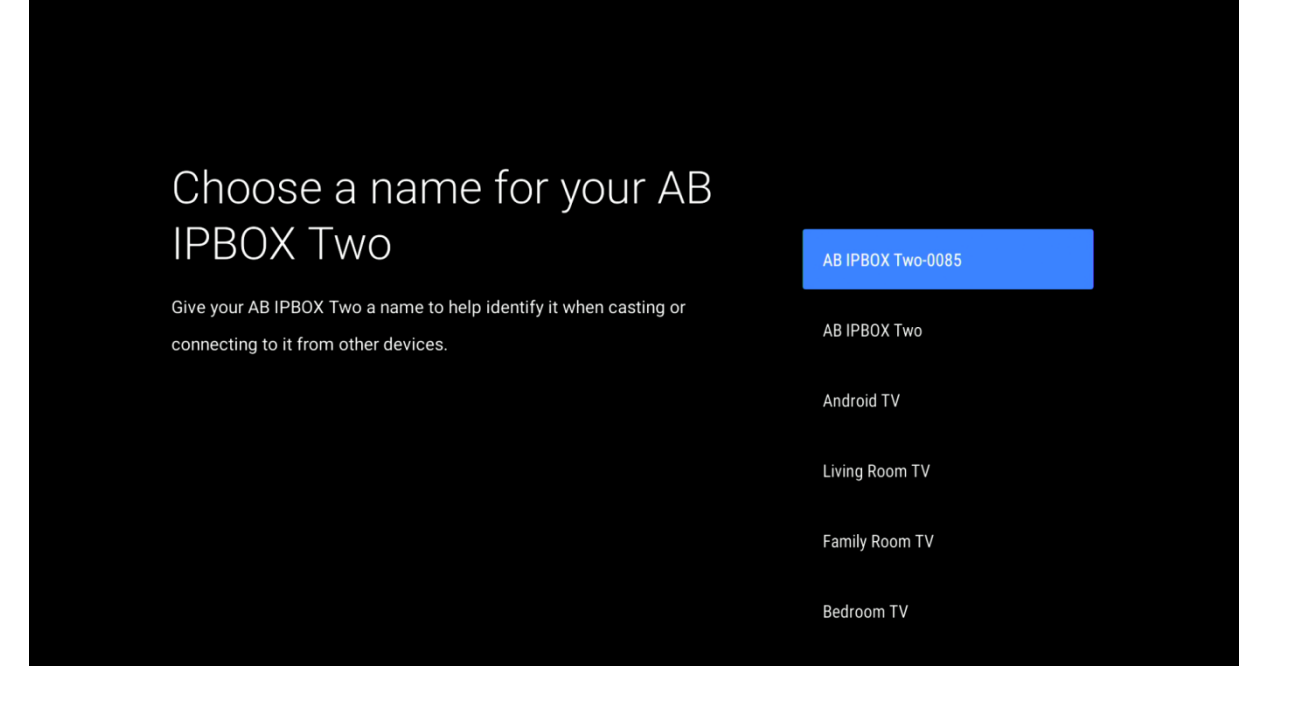

# Adding the finishing touches...

Just a moment while your home screen is prepared.

Now your device is set up and ready to use:

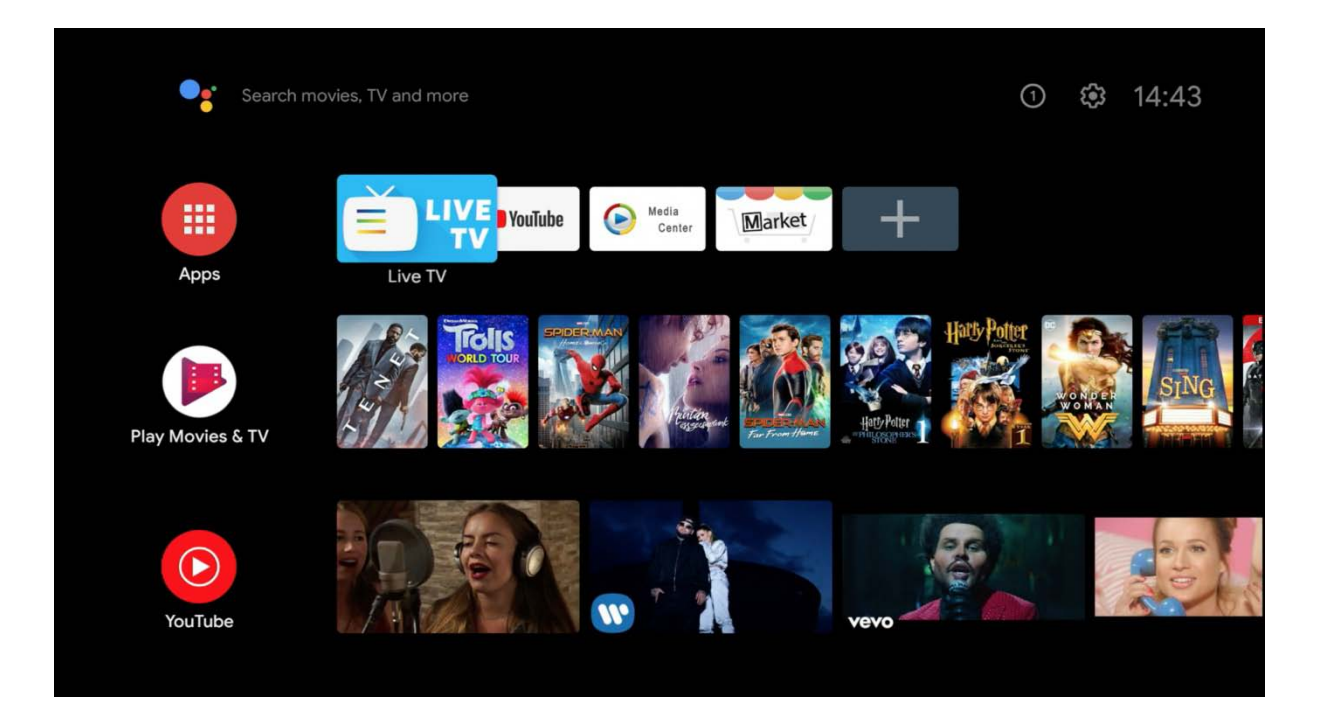

You will then be prompted to pair the BT remote control:

RCU point to the device, press and hold the "i" button until the LED starts flashing.

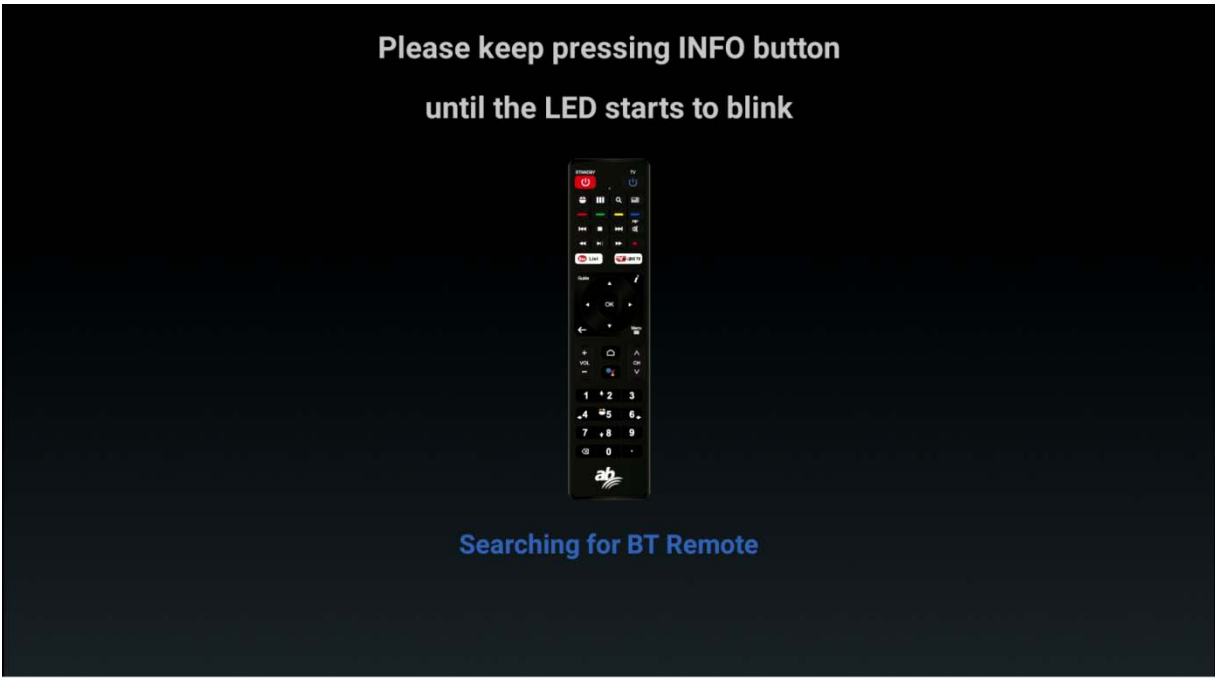

#### **User manual**

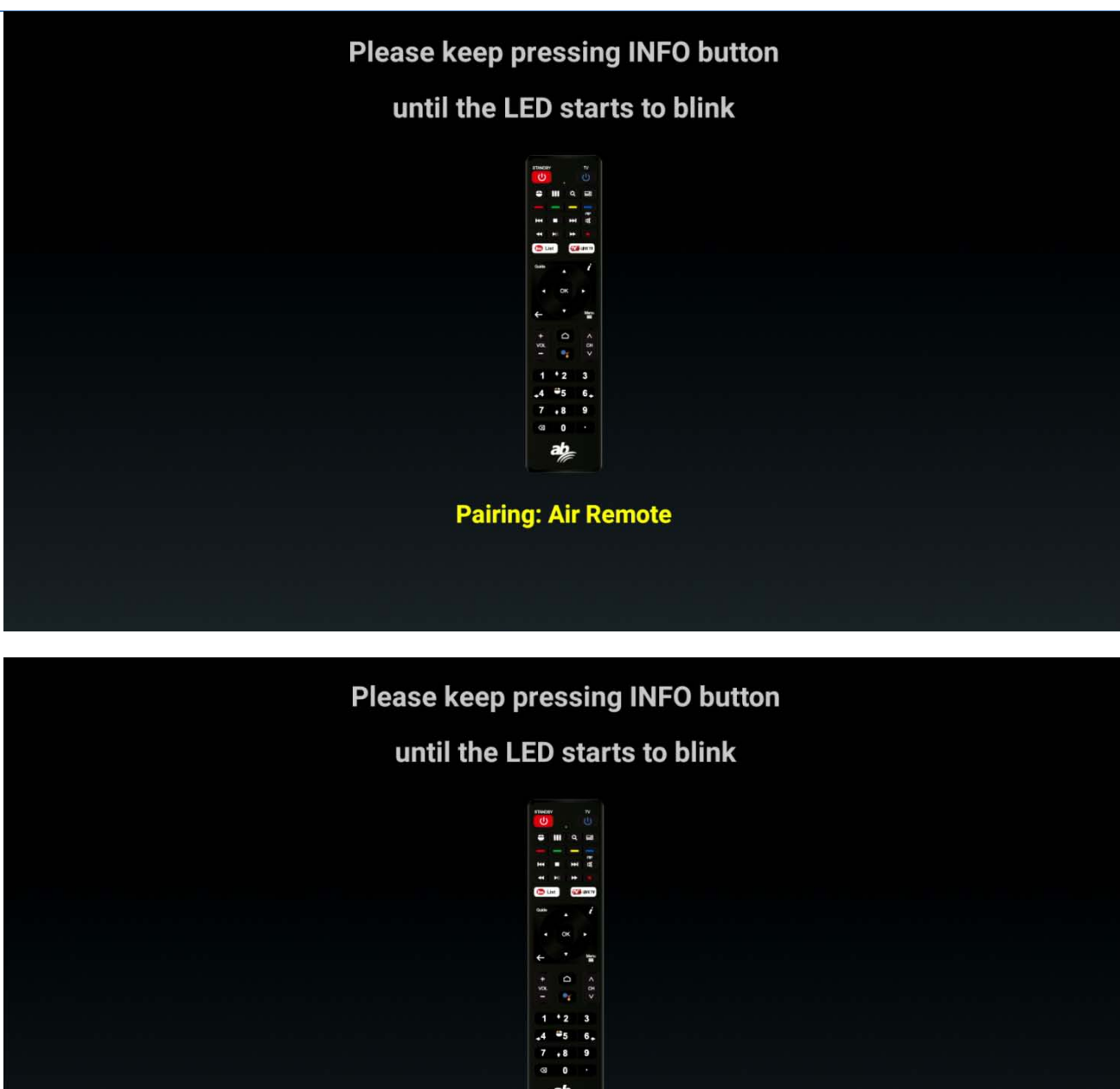

 $a\frac{1}{\sqrt{2}}$ 

**Paired: Air Remote** 

#### Go to the Setting:

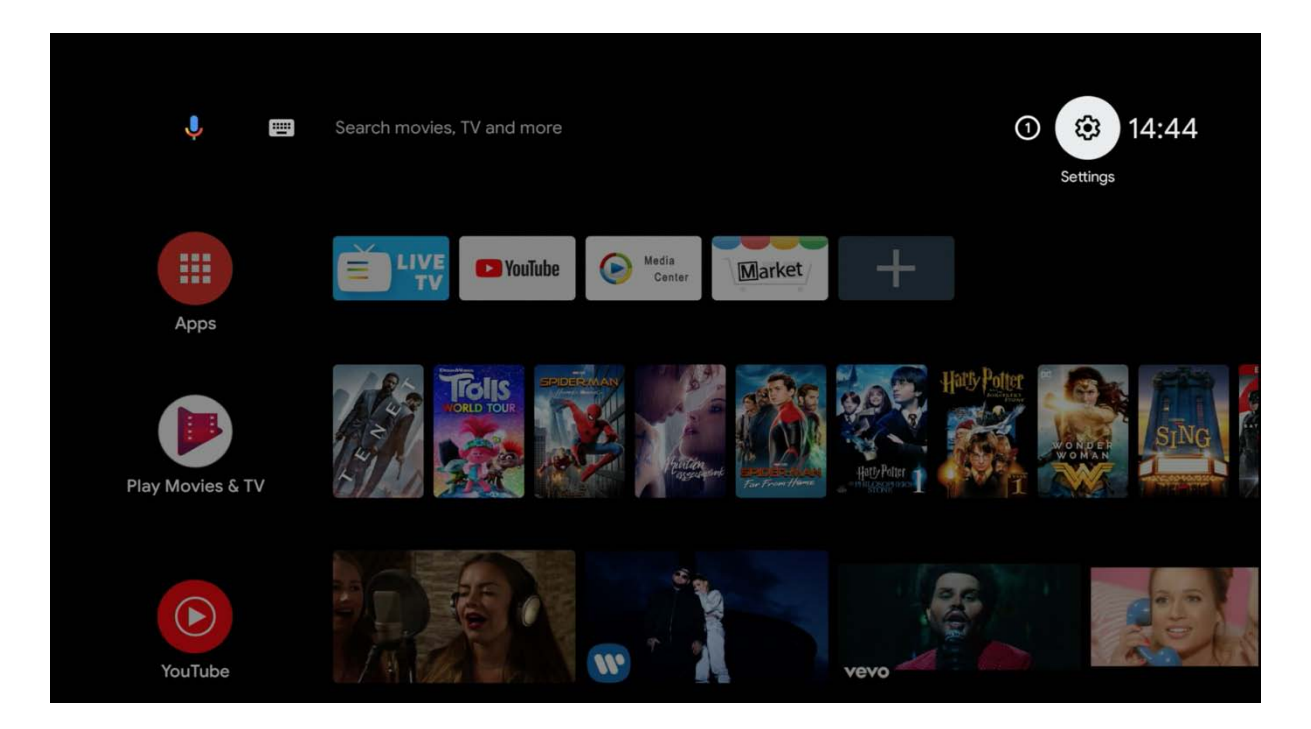

The wired Internet connection is recommended for smooth use of this product. The WIFI connection is explained below.

#### Start screen of Settings-Network.

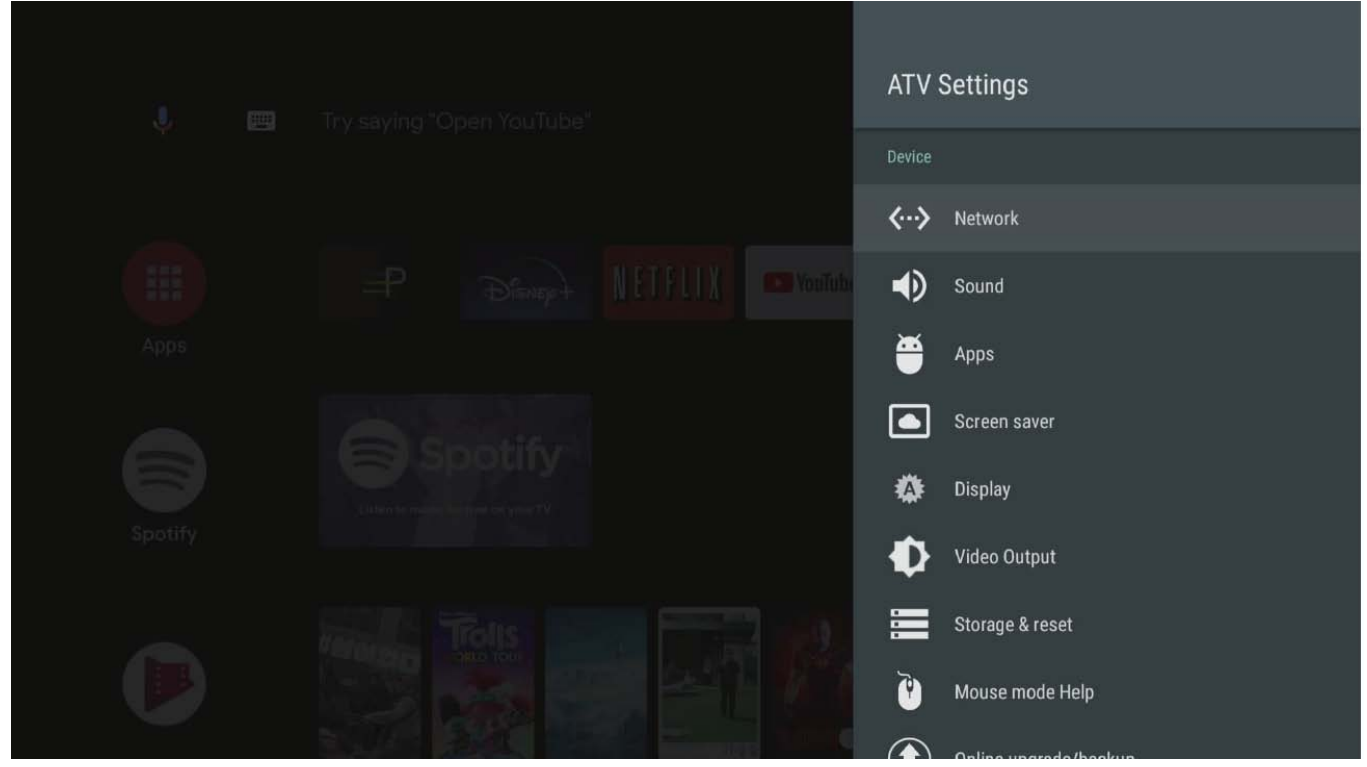

If "Settings" option is selected, the following screen is displayed.

**User manual**

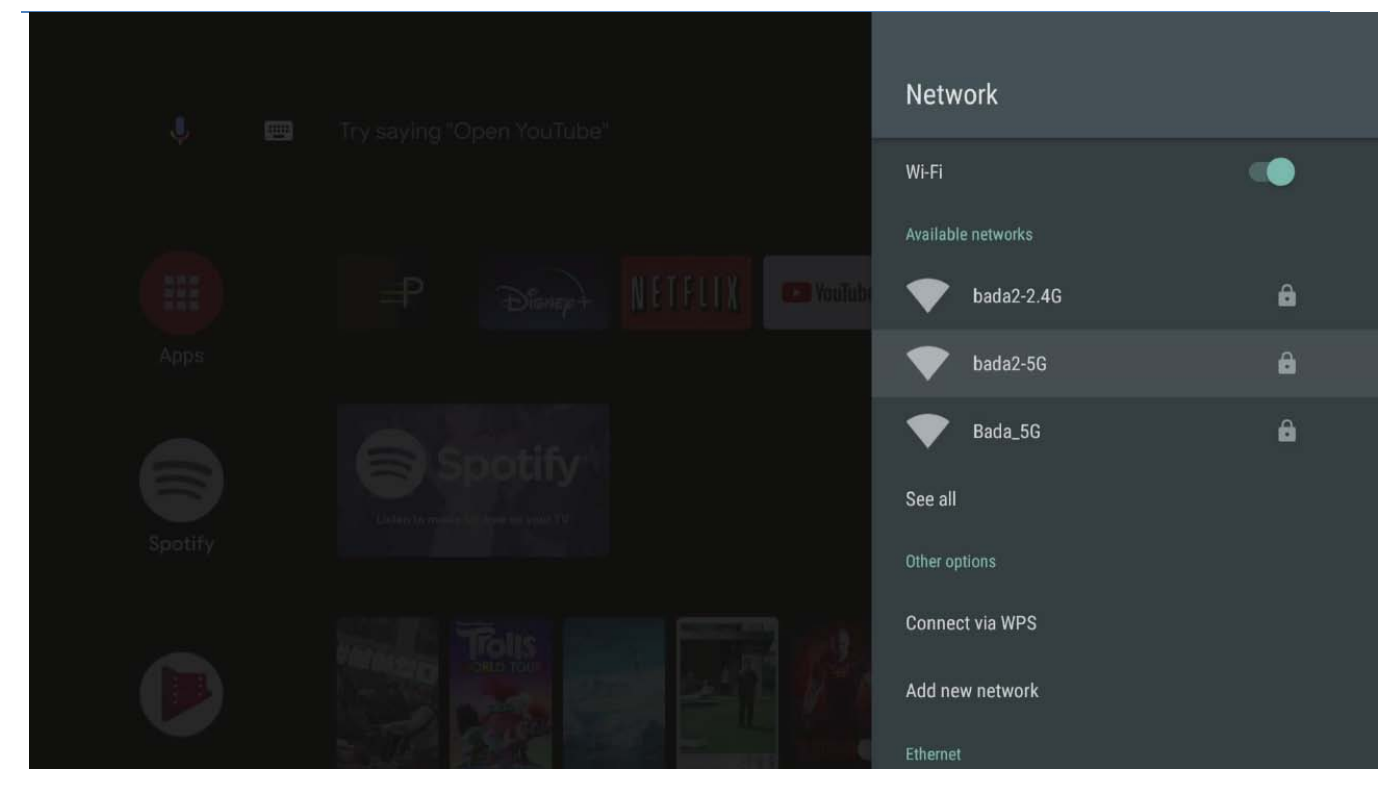

WIFI connection is off by default. If you want to use WIFI, turn on this function and choosey our network.

Once the network cable is connected, you can check the IP address as shown in the screen below. If you do not use WIFI, you do not need to read this section.

When you specify the WIFI Network to use, the Setting page with the password is displayed. Please enter your password.

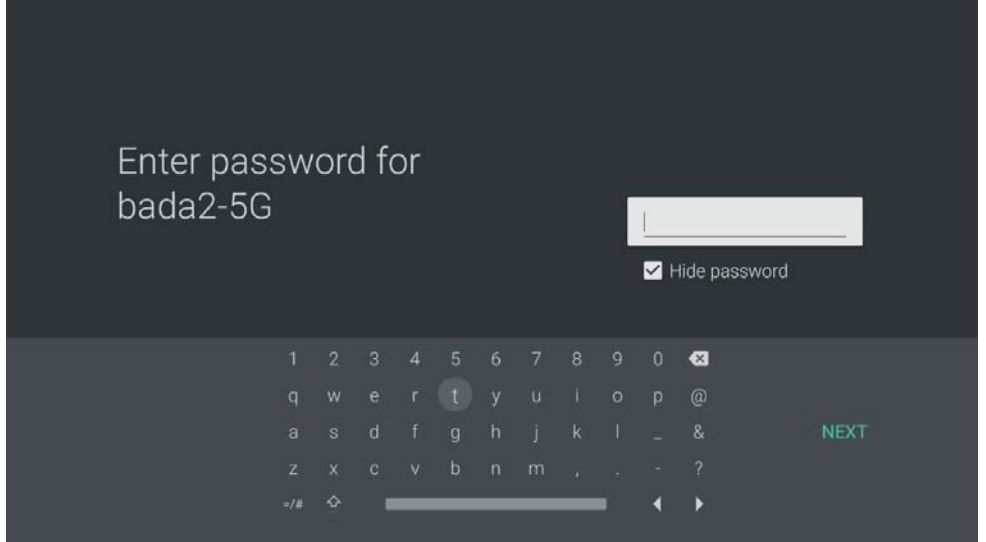

If you set all the passwords, Press "NEXT".

# <span id="page-21-0"></span>**How to update your system**

You'll see two items in the settings, as shown below:

- Online Upgrade
- USB Upgrade

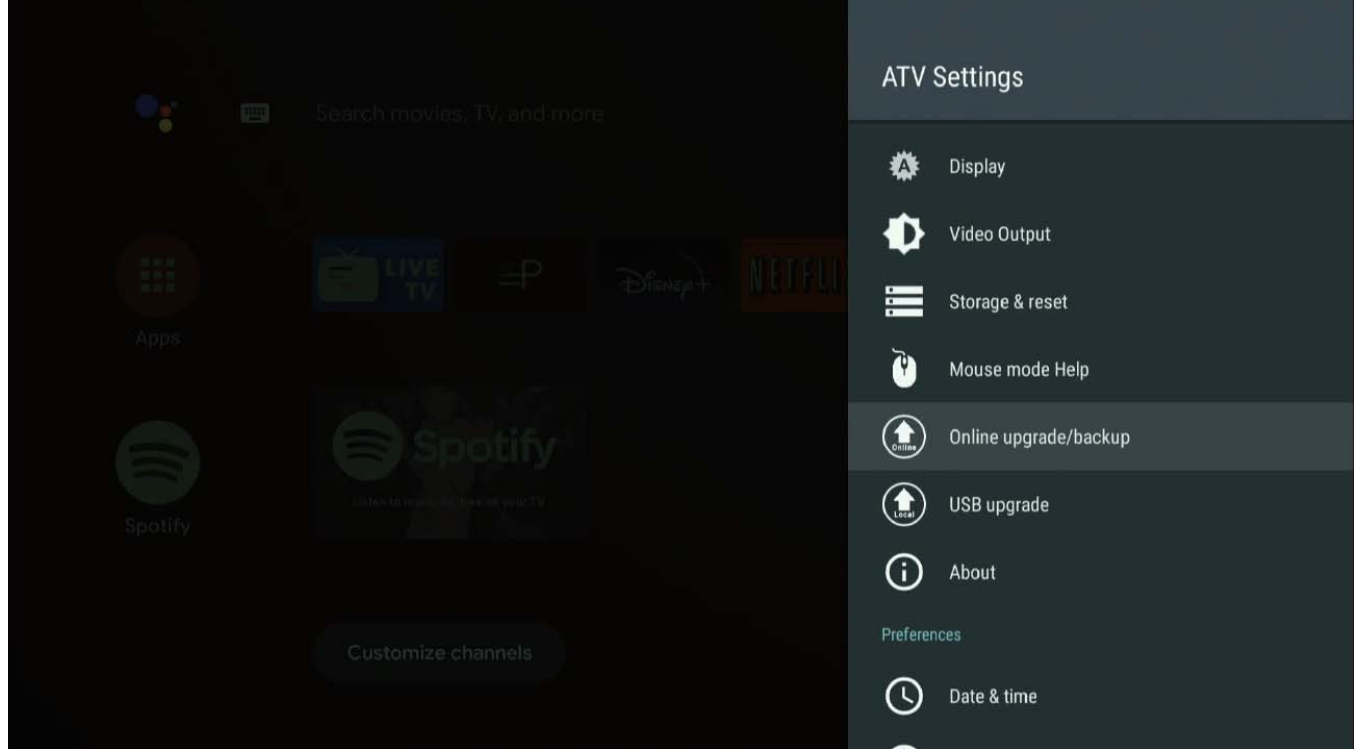

Select "Online Update"

There are 2 update modes available in System Update:

Update: standard software update.

Online reinstallation: ATTENTION - selecting this item will delete all applications for you. This is a reinstallation of the full system.

Update options:

Full version: Clears all data, including applications.

Normal version: Preserves installed applications.

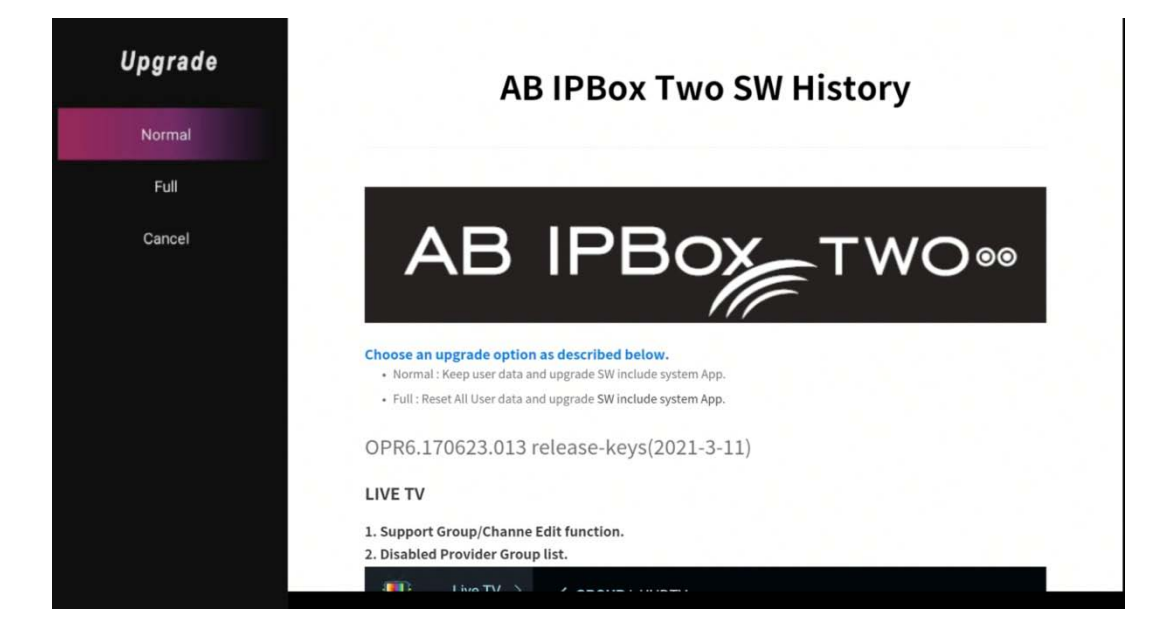

**User manual**

When the download is completed as shown below, the AB IPBOX box will reboot automatically and the upgrade will start with the downloaded image.

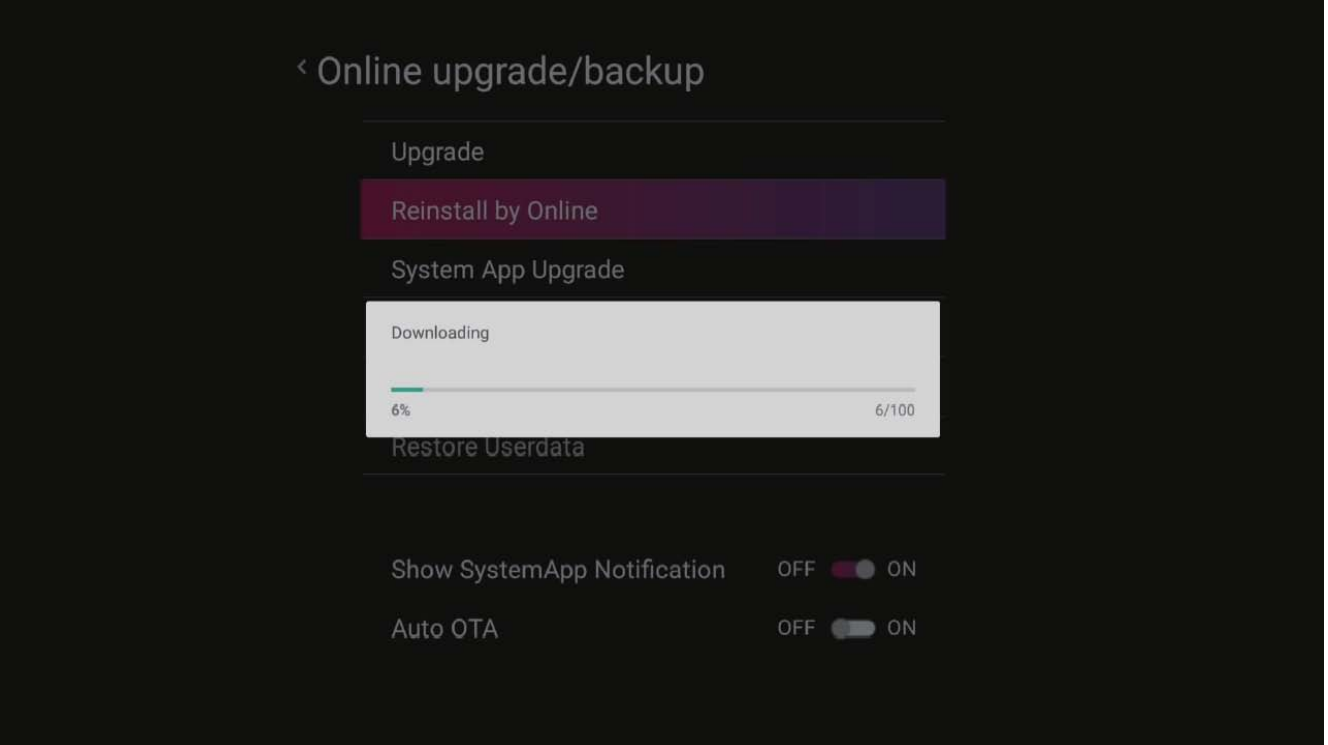

#### Press OK button.

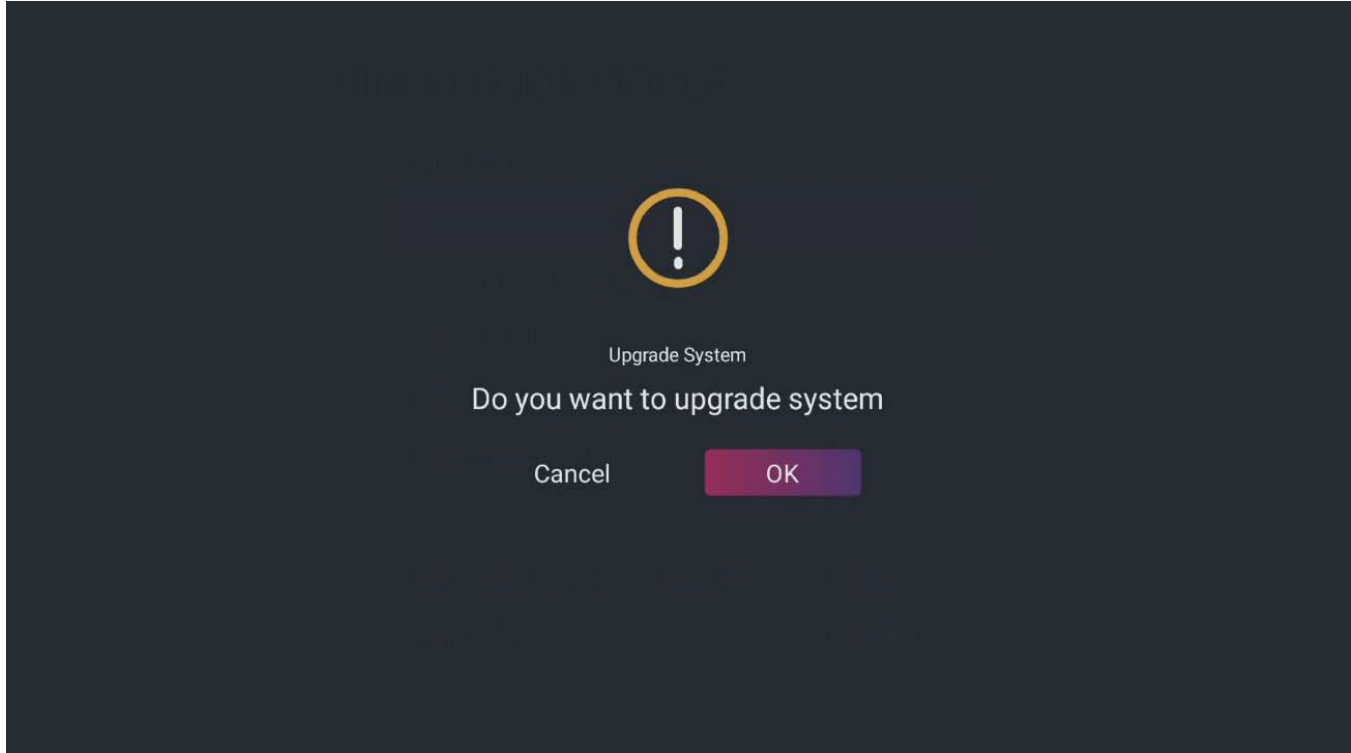

The following screen will change to Android Software upgrade mode.

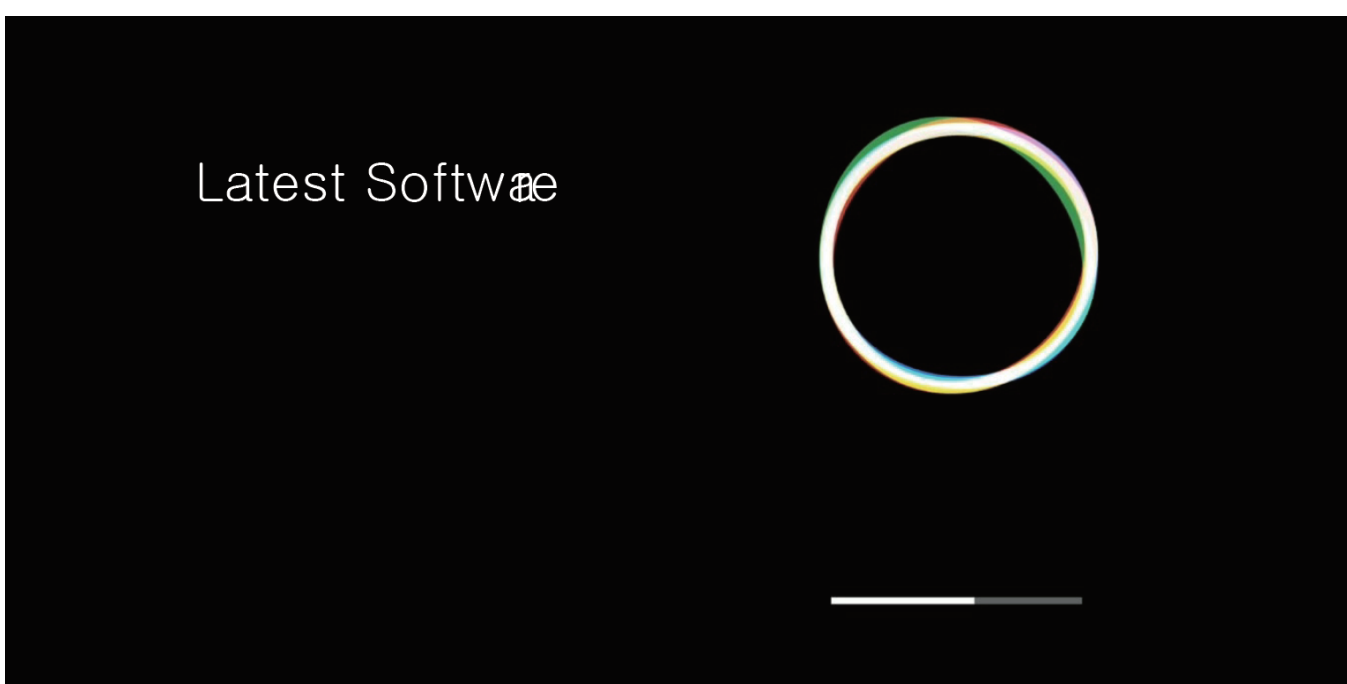

When the process is completed, the AB IPBOX box will proceed with the reboot.

#### **User manual**

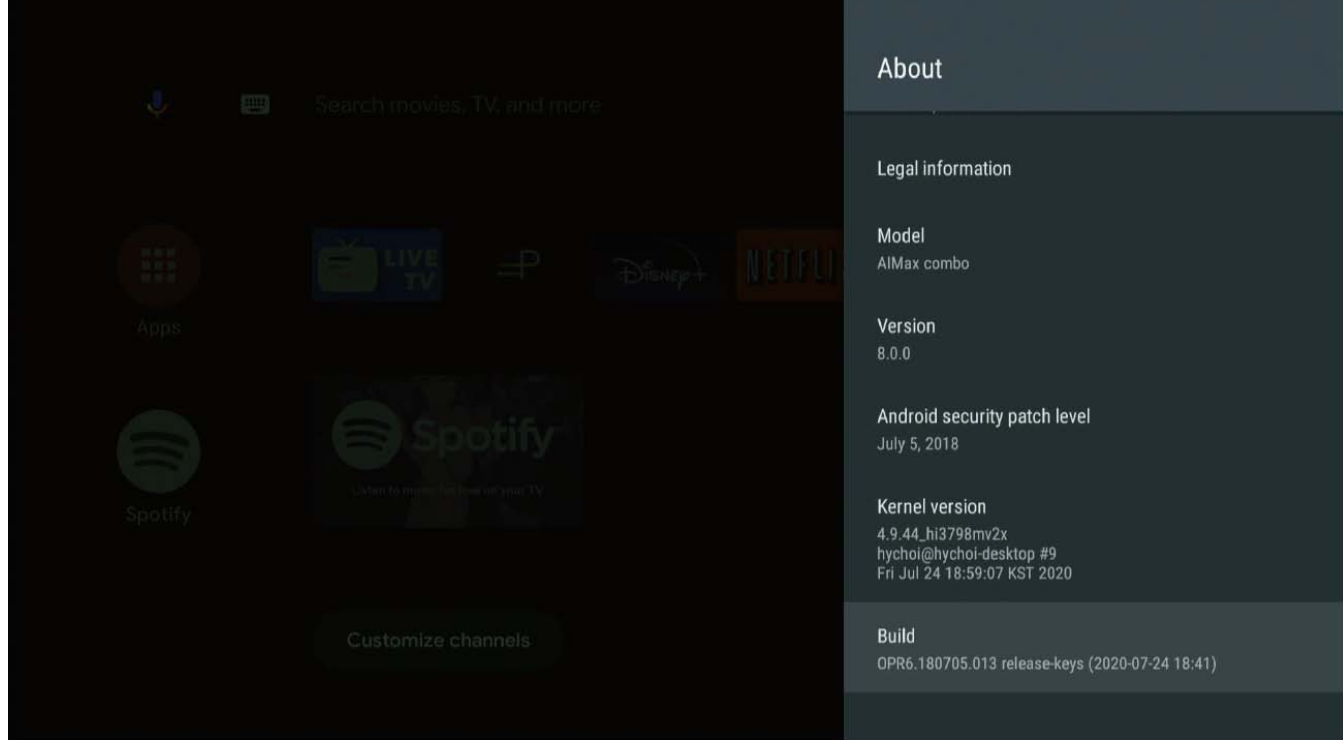

You have just upgraded your system. Set up your local / personal user interface before using the product. After completing the basic update, continue with the following basic configuration.

#### **User manual**

When using the Home Launcher, the main application and user application are listed in the middle of the screen.

There are applications to go to the app that you frequently use with the remote control. If you want to change the order of this app, place the cursor on the desired application, press "OK" key for 3 to 5 seconds. Please select an application icon that you want to move, place the icon to desired location. Press the "OK" button.

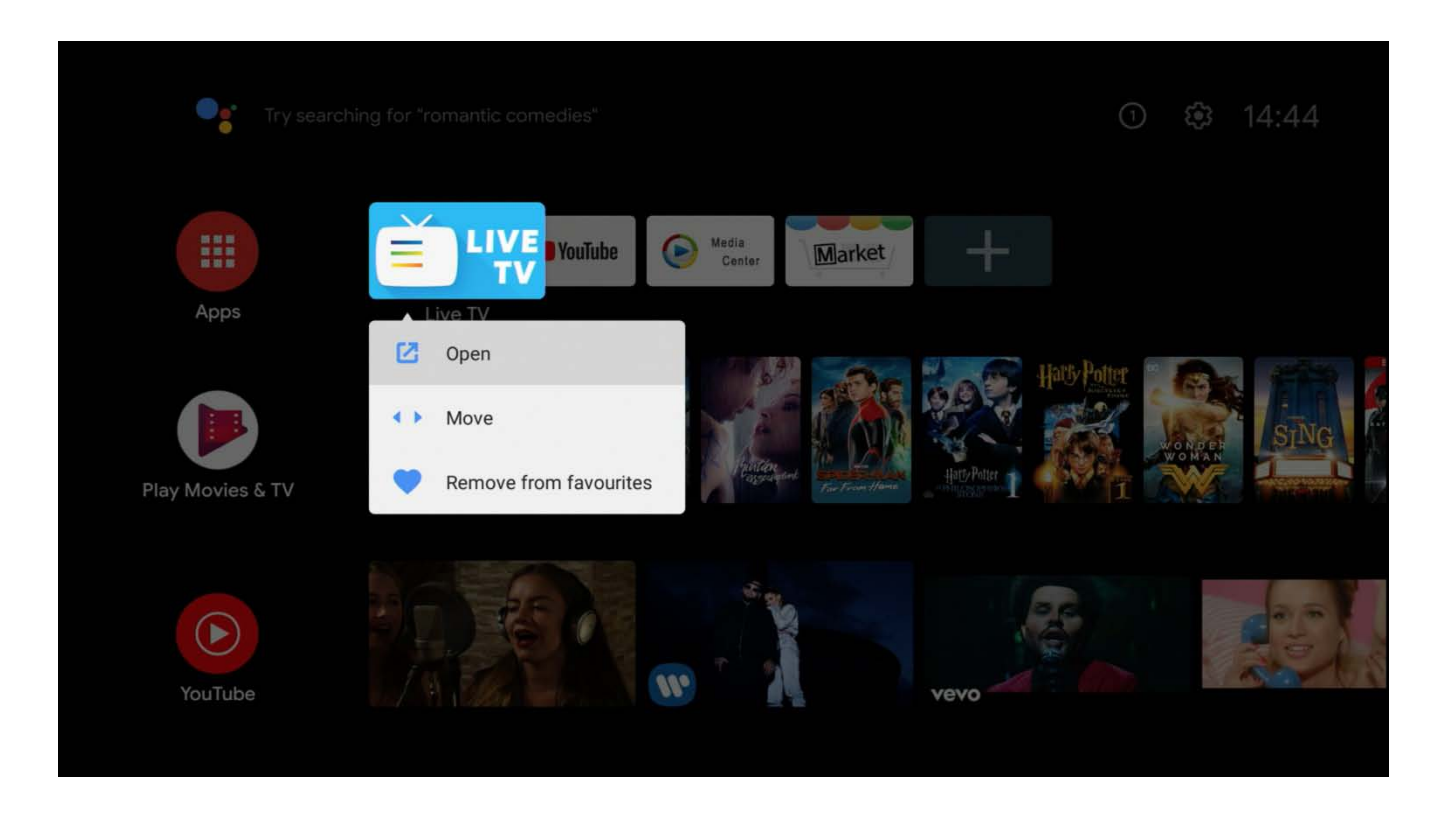

You are now roughly finished with the default settings. It is time to install the default app you need.

The Android for TV differs from the Google Play in general Android Google Play.

So, the fact that some regular mobile Android app does not work in AB IPBOX box is normal. To complement that you can not find mobile Apps in AB IPBOX box. So we also provide "Market" to find other Apps. This is a backup App to replace the Google Mobile App Store.

# <span id="page-27-0"></span>**Live TV**

User Preferences explains the menus provided by Live TV.

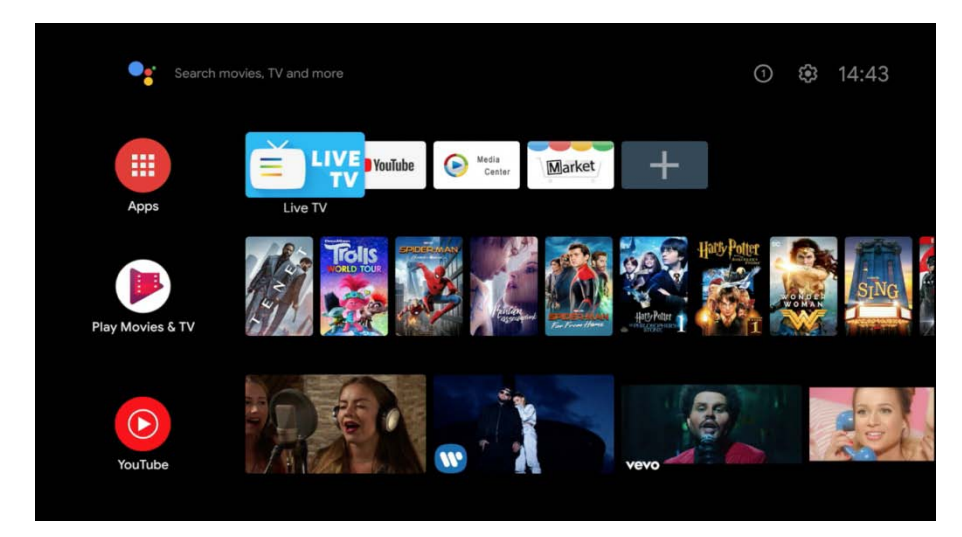

If you run the Live TV application on the main screen, you can watch live TV by connecting a Terres trial, Cable or Satellite antenna.

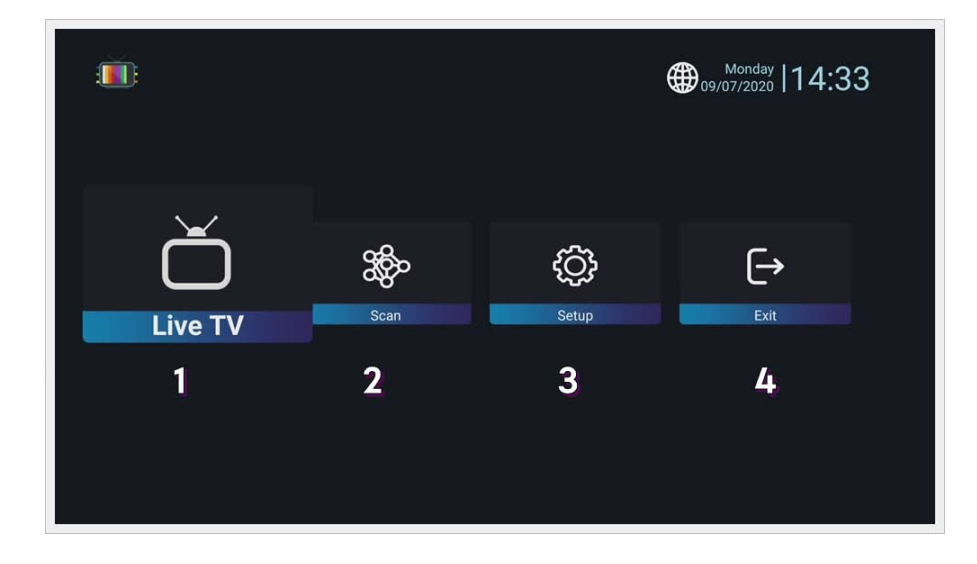

This is the main screen configuration of the application.

When running for the first time, there is no channel, so it moves to the main screen.

- 1. Live TV : Watch live TV when there is a saved (scanned) channel.
- 2. Scan : Search for channels.
- 3. Setup : Live TV system configuration and channel data backup/restore.
- 4. Exit : Exit the Live TV application.

# <span id="page-28-1"></span><span id="page-28-0"></span>**Service Scan**

# **Terrestrial (DVB-T) \*just for model AB IPBox Two Combo**

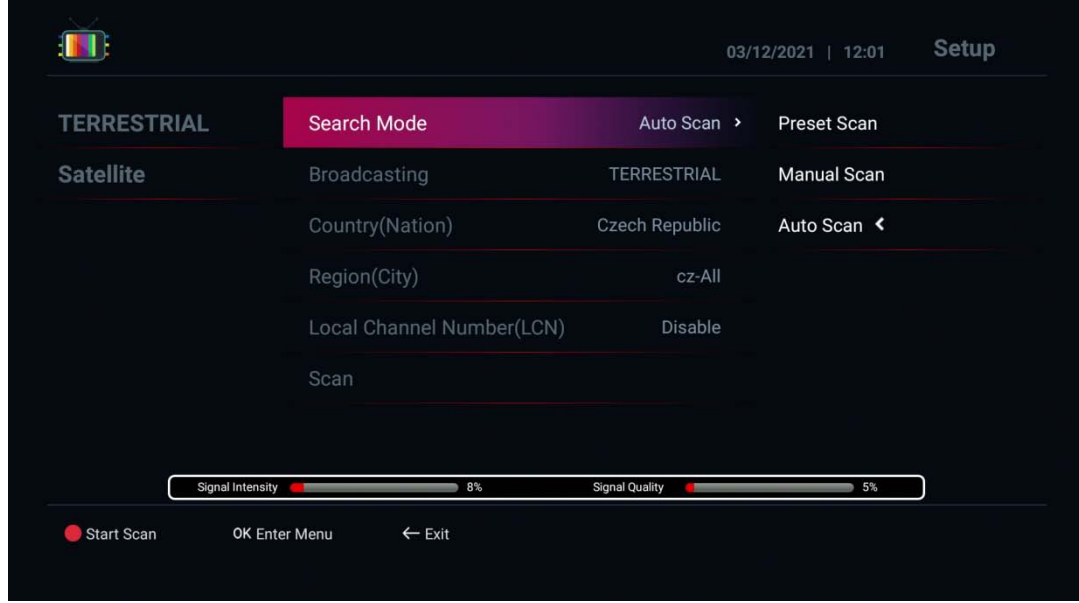

- 1. Search Mode:
	- Auto Scan: Auto-scanning based on broadcasting type & country.
	- Preset Scan : Scan by pre-programmed Mux information
	- Manual Scan : Scan by manual Mux information
- 2. Broadcasting type (your Antenna type)
	- Terrestrial / Cable: check a signal where you get
- 3. Country / Region : Select a country / Region where you are located
- 5. Press Red button to scan
- 6. After scanning channels, press "Exit" button, then channel will be stored

# <span id="page-29-0"></span>**Satellite**

Search: Satellite

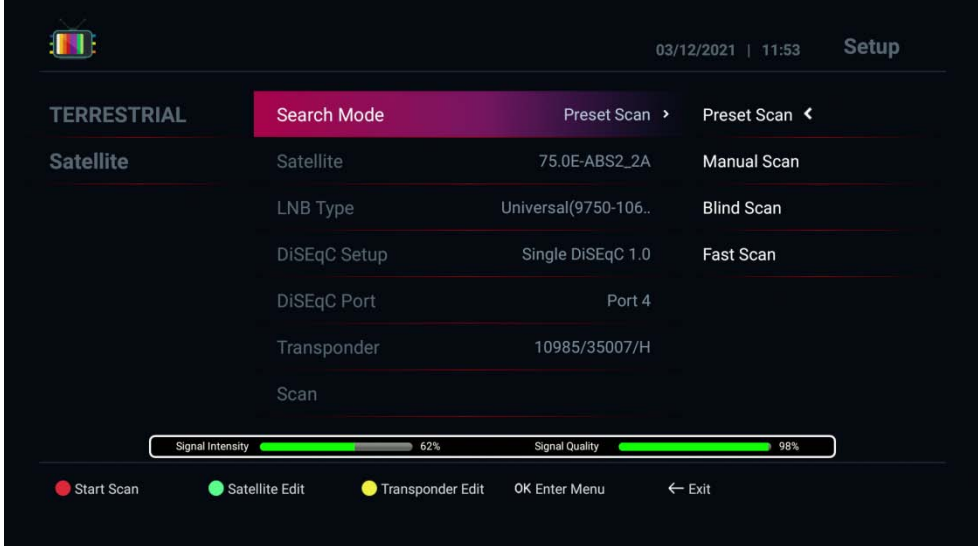

Search Mode:

- Preset Scan : Scan by pre-programmed TP information
- Blind Scan : Scan by tuner input signal
- Manual Scan : Scan by manual TP information
- Fast Scan : Scan by manual TP information
- 2. Select Satellite for scanning
- 3. LNB Type : Select LNB that you are using
- 4. Switch Setup : Select proper switch for antenna.
- 5. Press Red button to scan

6. After scanning channels, press "Exit" button, then channel will be stored and go to Live TV to enjoy Live TV channels

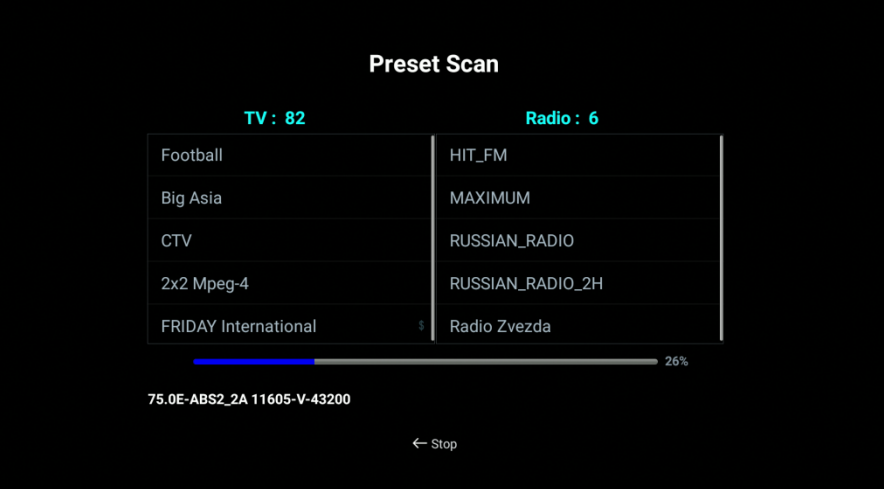

# <span id="page-30-0"></span>**Channel List**

< All TV Channels 09/04/2020 | 20:07 **Example 20 Fashion TV** - No EPG  $2 \left[\begin{array}{cc} \text{TV} \end{array}\right]$  & **Mult HD**  $\cdot$  No EPG **3** TV **MY PLANET HD** - No EPG TV Russkiy Roman HD - No EPG  $\overline{4}$ **Fashion TV**  $5 \t\t T$  S FAN - No EPG 6 TV Nayka HD - No EPG 7 TV SUFCHD - NO EPG 8 TY STravel+Adventure HD - No EPG 1/387 Channels 75.0E-ABS2\_2A 10985/35007 (H) SID/VPID/APID/PPID: 1/1000/1100/1000 **1** Show Help

Press "OK" on RCU, You can manage channel list.

Press "left" arrow button on RCU, You can manage Simple channel list.

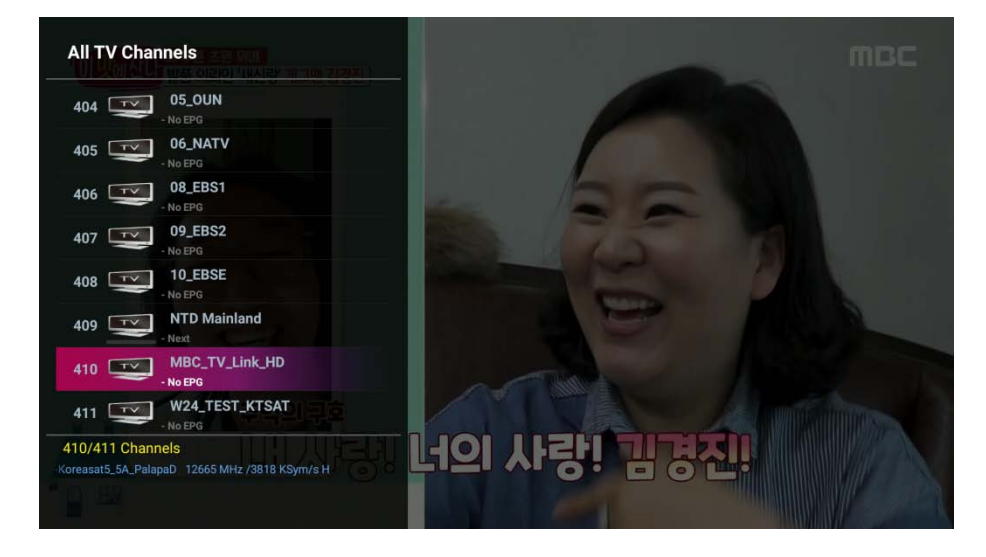

Press "right" or " $\leftarrow$ " button on RCU, You can manage Recall list.

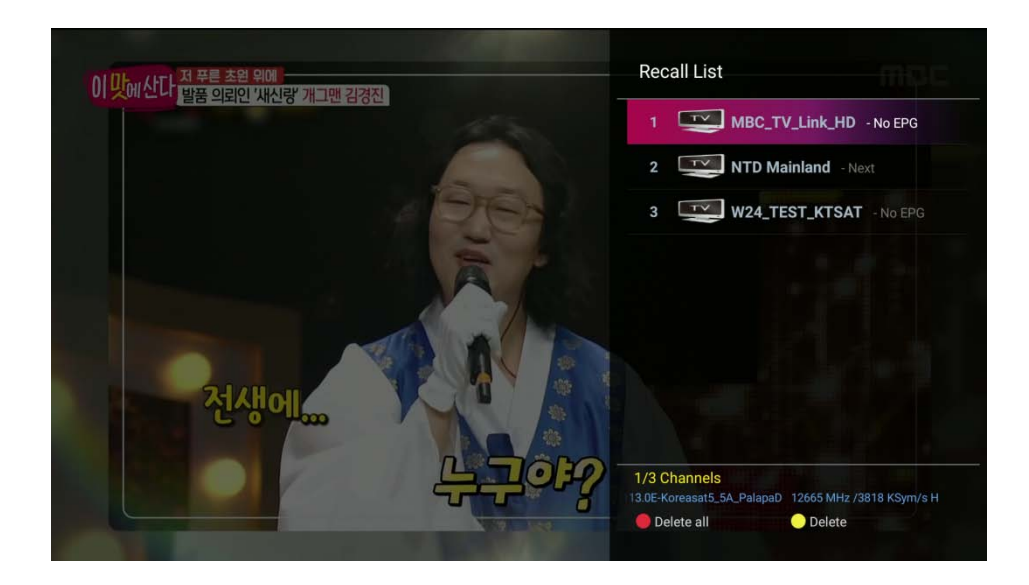

# <span id="page-31-0"></span>**Channel Info**

When you change channel, you can see channel information. If you want to see more information with detail EPG, press "info" button twice

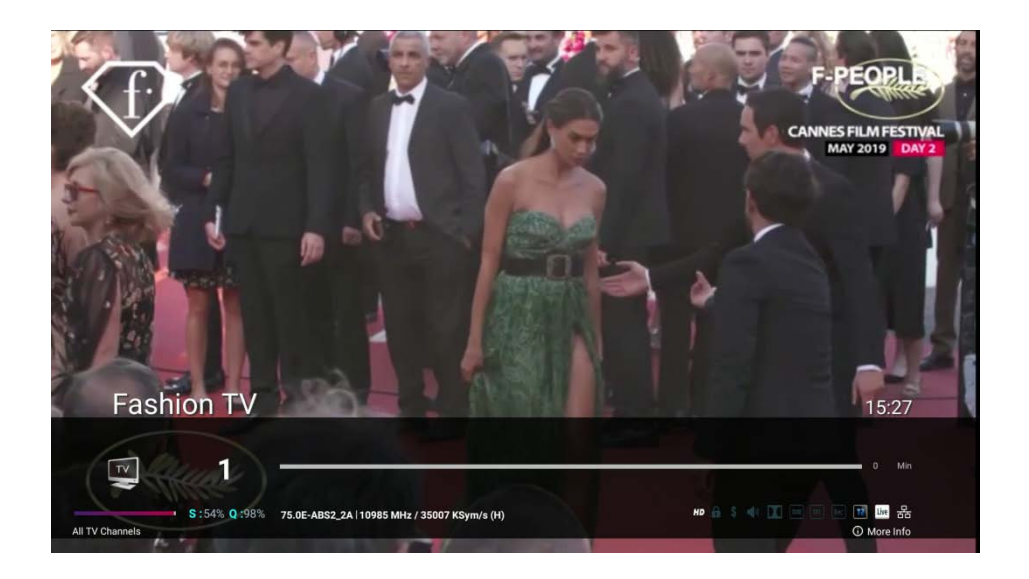

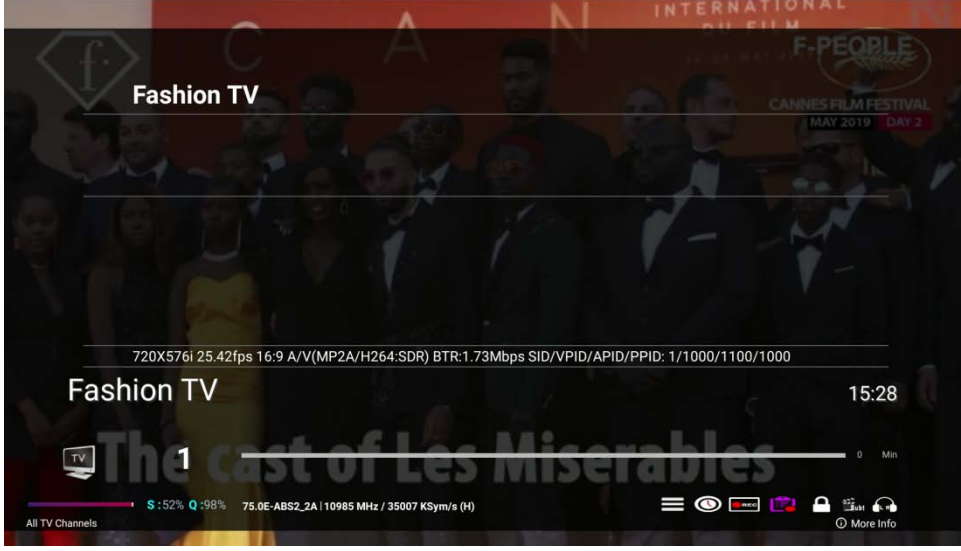

Then you can use Arrow key to choose some function like Sub-menu, Timer, Record, Record list, Lock, Subtitle, Teletext, Audio sound.

- 1. Timer list: Add / Remove timer for recording or reminder
- 2. Recording: Start recording
- 3. File list: Play recordings
- 4. Channel lock
- 5. Subtitle / Teletext: To use the subtitle / teletext function.
- 6. Left / Right sound: For left / right control

# **Subtitles /Teletext Timer**

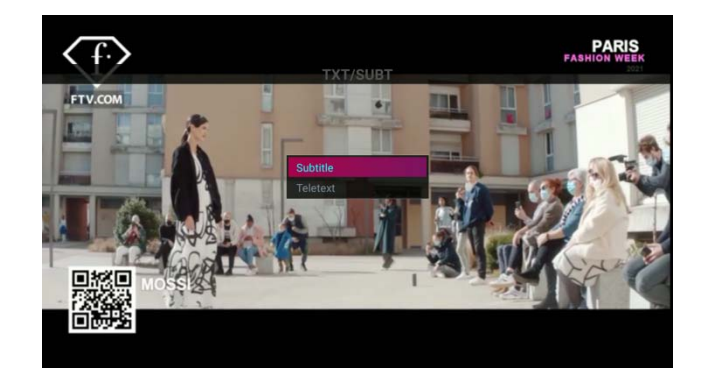

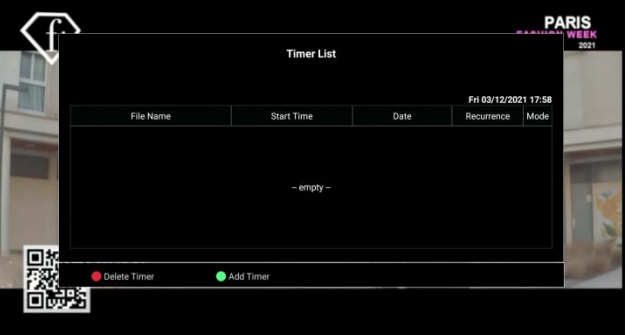

# <span id="page-33-0"></span>**More Info**

Press RED button in LIVE TV mode. Then you can see Popup Menu

- Go to the main menu
- Color settings: Control the colors of the Box
- Display Area Setting: Adjusts the OSD display area.
- Streaming: Used to completely record 1 transponder

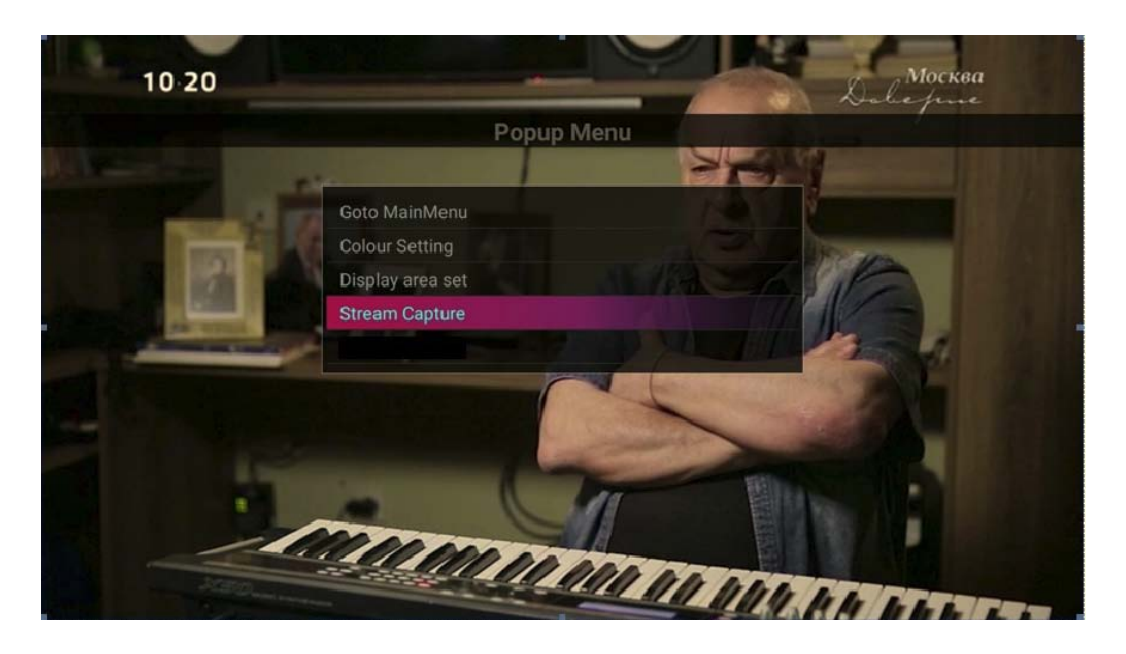

**Color Adjustment:** Adjust the color of the TV **Adjust the OSD area**: Adjust the OSD on the TV

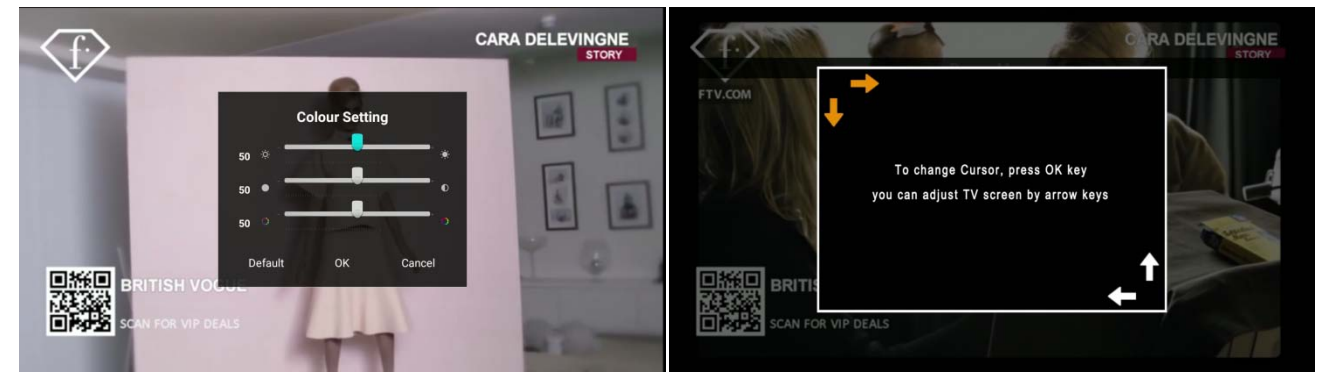

## **Streaming**

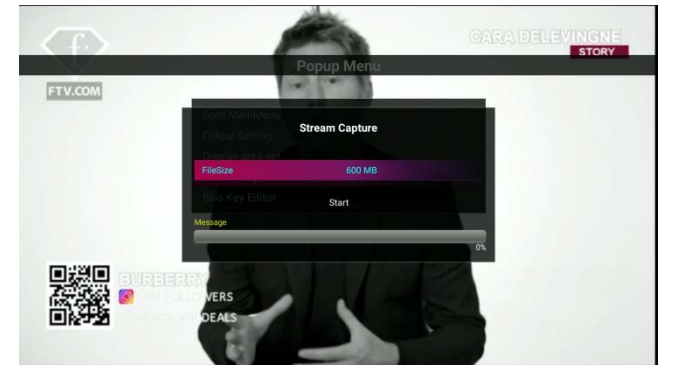

# <span id="page-34-0"></span>**PVR**

To record channel, On live mode, press " $\bigcirc$ " button then you can see recording menu Select option like duration, storage device. Then press "Start" button then will start recording.

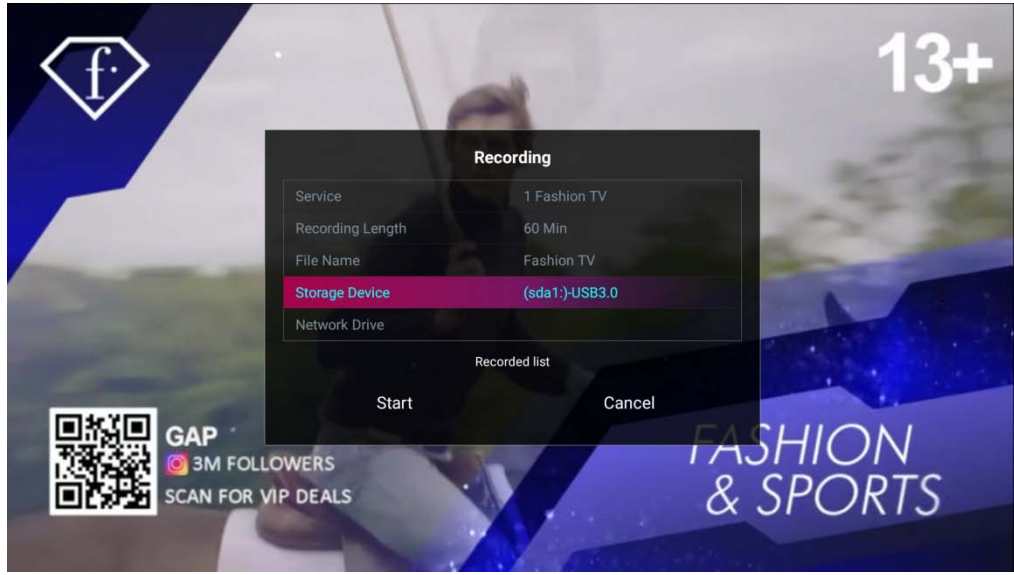

You can record more channesl at same time in same transponder or with other Tuner.

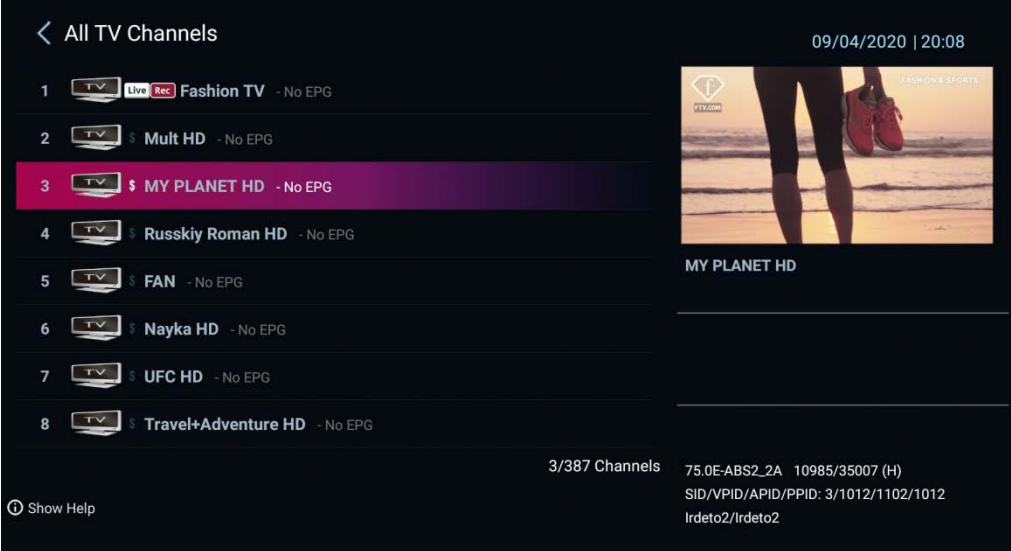

# <span id="page-35-0"></span>**Time Shift**

To use Time shift function, you need to designate storage.

- Enable Time Shift
- Designate Storage device.

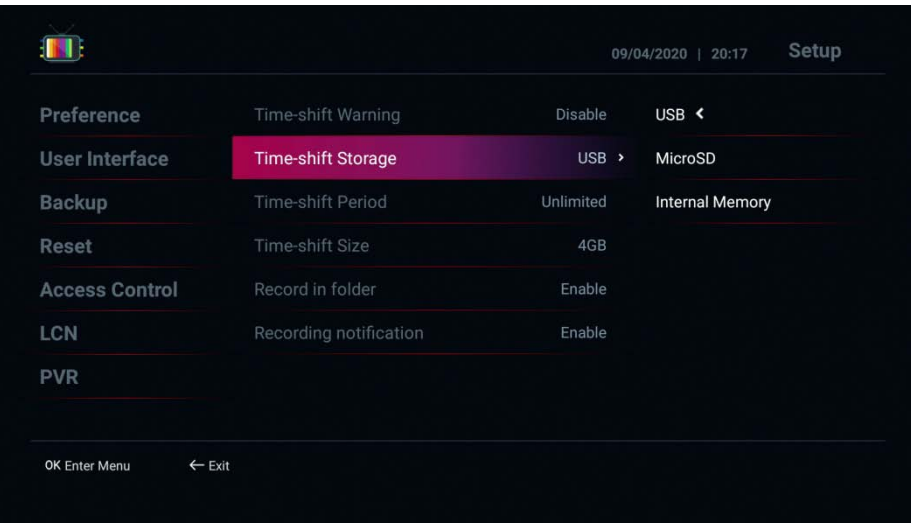

After setting Time shift function,

To use time shift function, in Live TV mode, press " $\mathbf{Q}$ " button then you can enter time shift mode

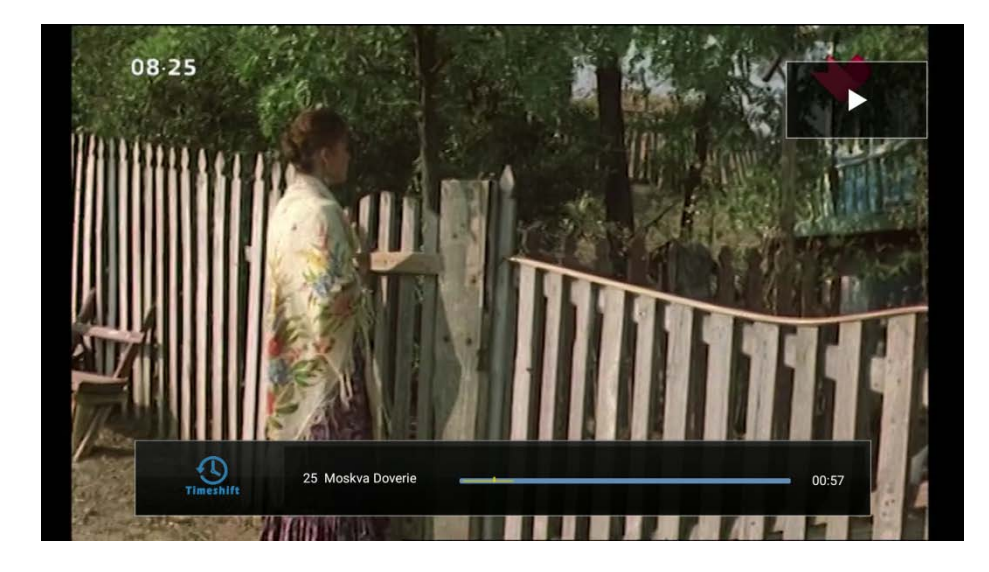

In time shift mode, you can use  $\Box$   $\Box$   $\Box$  button to control for Timeshift feature

# <span id="page-36-0"></span>**Program Guide**

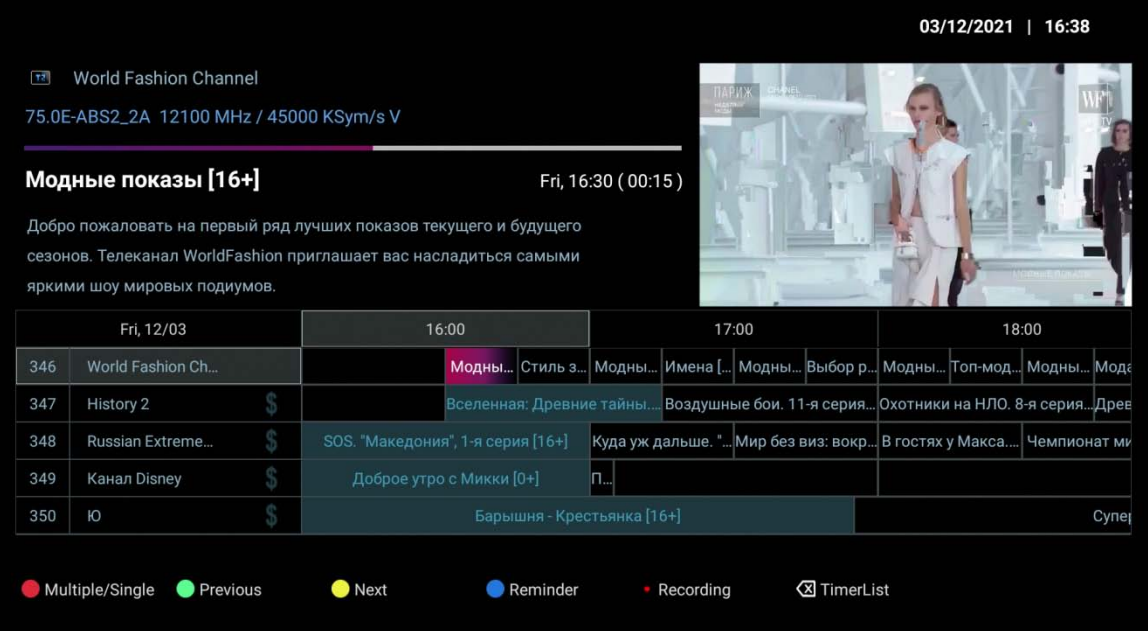

It allows:

- 1. RED button.: Switches between single and multi EPG display
- 2. Green Button: Displays the EPG from the previous day.
- 3. Yellow button: Displays the EPG from the next day.
- 4. Blue Button: Reserves an EPG event to watch.
- 5. Button Recordings: Adds a timer for the EPG event
- $\overline{6.}$   $\overline{8.}$  : Displays a list of timers

# <span id="page-37-0"></span>**Add timer**

- In the EPG, use the button  $\overline{\text{Q}}$  (located in the lower left corner on the remote control) to call up the list of timers, press the green button "Add timer.
- You can select "View" or "Upload"
- Set the channel / time / duration / storage to record a channel or box switch to a channel

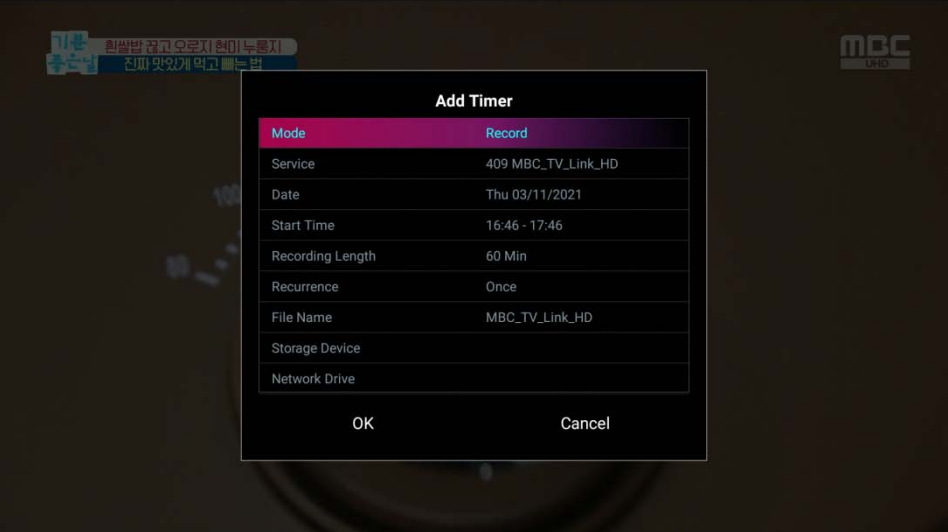

# <span id="page-38-0"></span>**Channel Editor**

In the channel list, press the "I" button to display the channel editor. Then the green button and select the channel editing option.

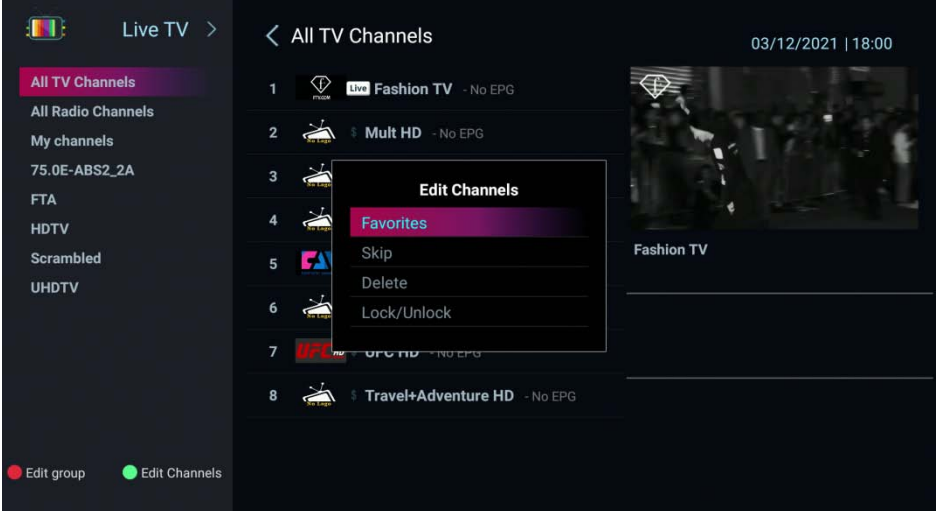

**Edit Group List :** Enable/Disable Favorite/Provider/FTA/Scramble/HD/UHD

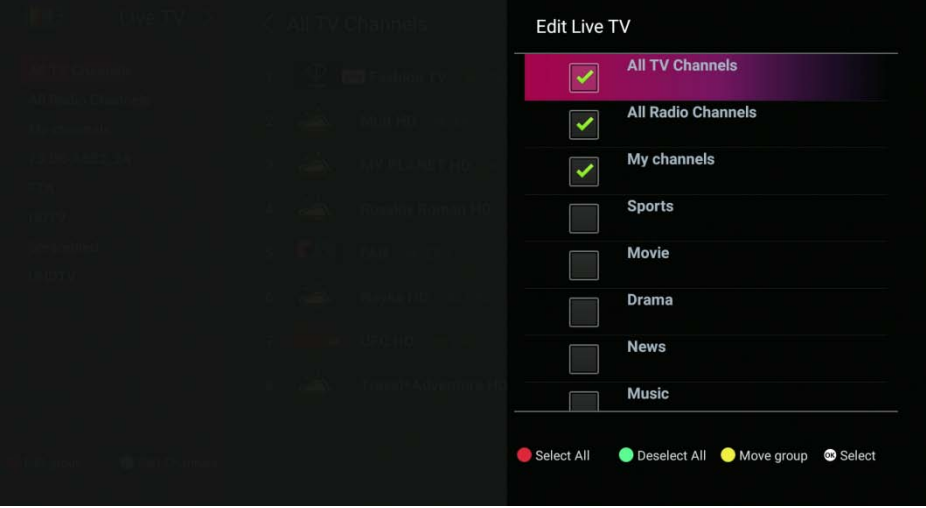

**Make Favorite Groups/Channels :** Add/Rename/Move Favorite channels

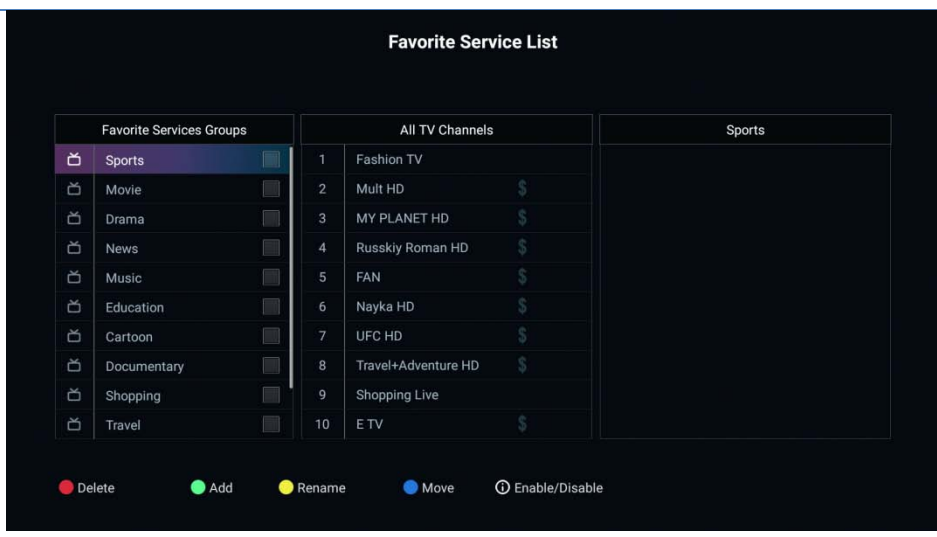

**How to create a FAV group**

In the channel list, press the "I" button to display the channel editing options. Then the green button and select your favorite channels option.

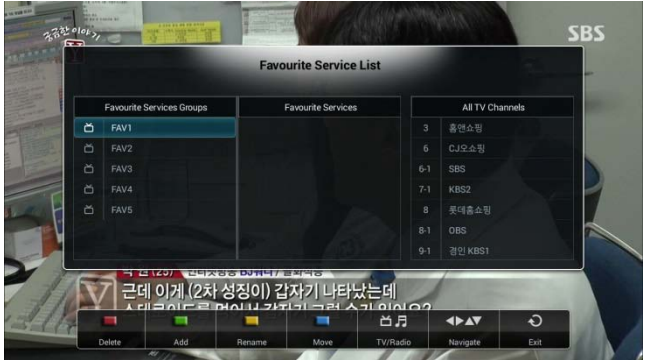

In the left window, select the desired FAV group using the ▼ / ▲ buttons.

Use the  $\rightarrow$  button to move to all channels and use the green button to add the desired programs to the selected FAV group. Repeat the procedure to create another FAV group.

#### **Skip Channels : Select channel to skip in list**

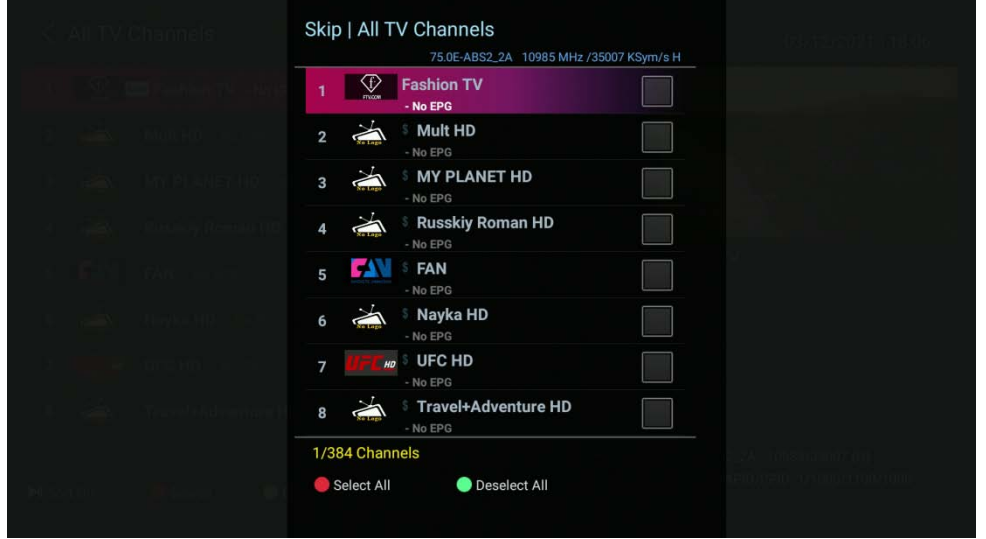

# **Delete Channels :** Select channel to delete in list permanently

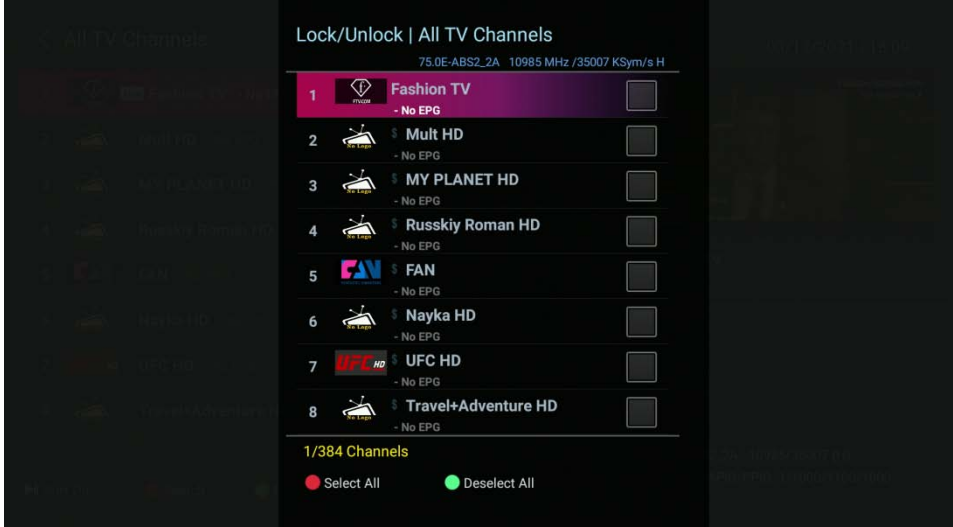

**Lock/Unlock Channels :** Select channel to lock in list

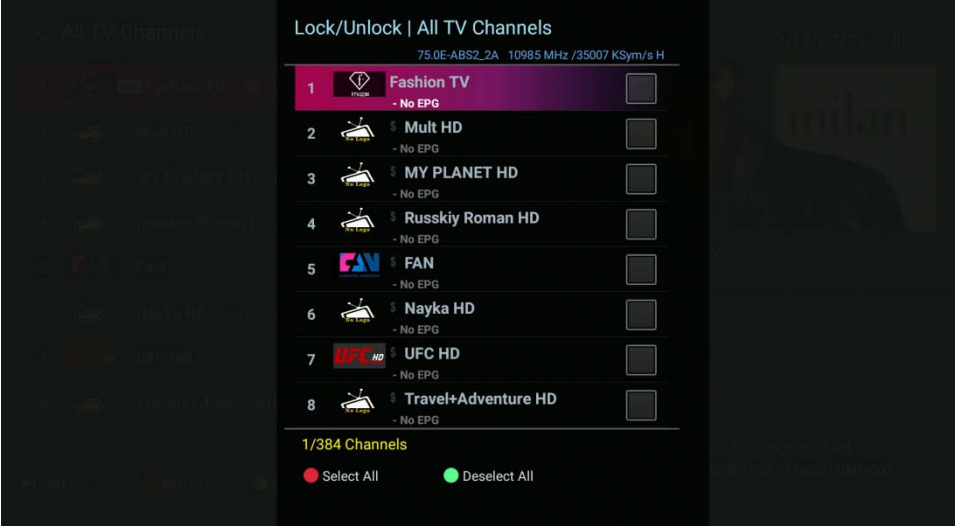

# <span id="page-41-0"></span>**Setup**

- **Language :** Select the default language.
- 1. Audio/EPG Language : Select the default playback audio language.

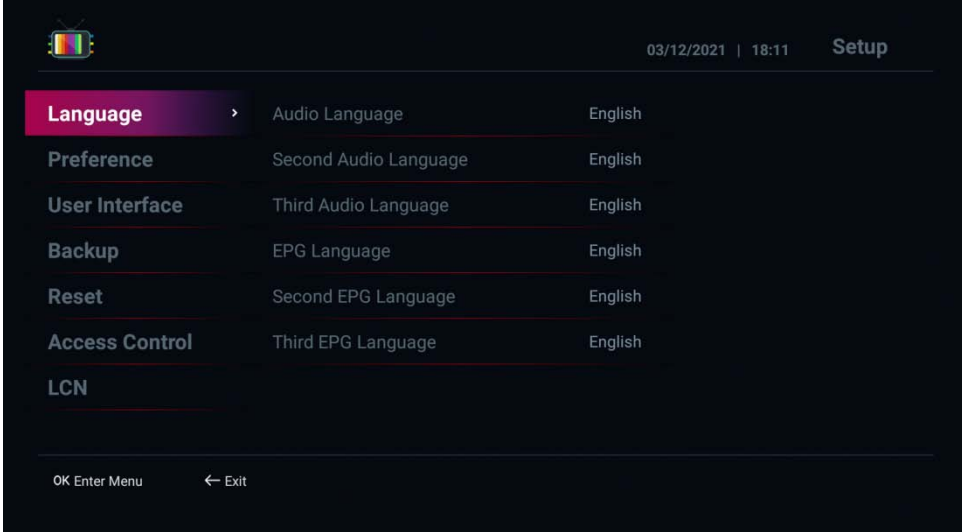

**• Preference :** Set the Live TV function settings.

1. Boot Startup : Sets the TV to appear automatically at startup. (Disable : Do not use / Enable : Use)

2. Power Mode : Set the operation when the remote control power button is pressed. (Standby : Power Standby Mode / Power Save : Power Off Mode)

3. Time source : Set the time display method. (Internet : Check mark time using network / Satellite : Check mark time using satellite signal)

4. External EPG (xmltv.xml) : Loads an xml-based external EPG. (Disable : Do not use / Enable : Use)

5. Voice channel zapping : Set whether to search for voice channels. (On : Use / Off : Do not use)

#### 6.Information on the LCD display

7. Audio Out Weight : Adjusts the TV volume level. (You can specify from 30 to 100)

8. L/R Arrow key setting : Set the operation method of left and right arrow keys. (Sound control : Volume up & down / Show channel list : Simple channel list and history list)

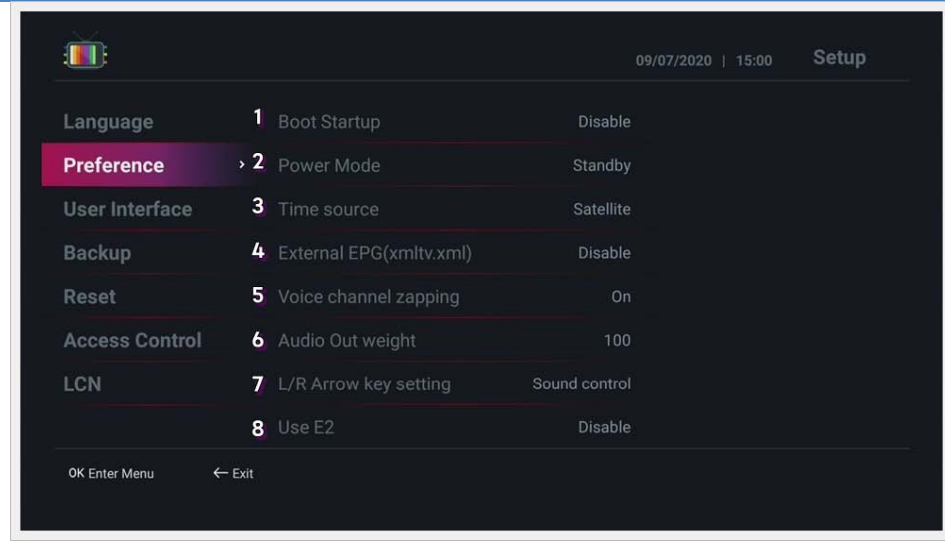

**• User Interface :** Set up the user interface.

1. Infobar Timeout : Set the time the infobar disappears when switching channels. (You can specify from 1 to 10 seconds)

- 2. Info box Transparency : Set the transparency of the info box. (0%  $\sim$  50% can be specified)
- 3. ChanneList Background Color : Set the channel list background color.
- 4. Setup Background Color : Set the background color of the configuration page.
- 5. Main Background : Select the main menu background image.
- 6. Menu Skin : Select the main menu skin type.

7. EPG Action: Set the action method when the OK button is pressed in the EPG window. (Watch channe l : Watch channel / Set Time : Add timer)

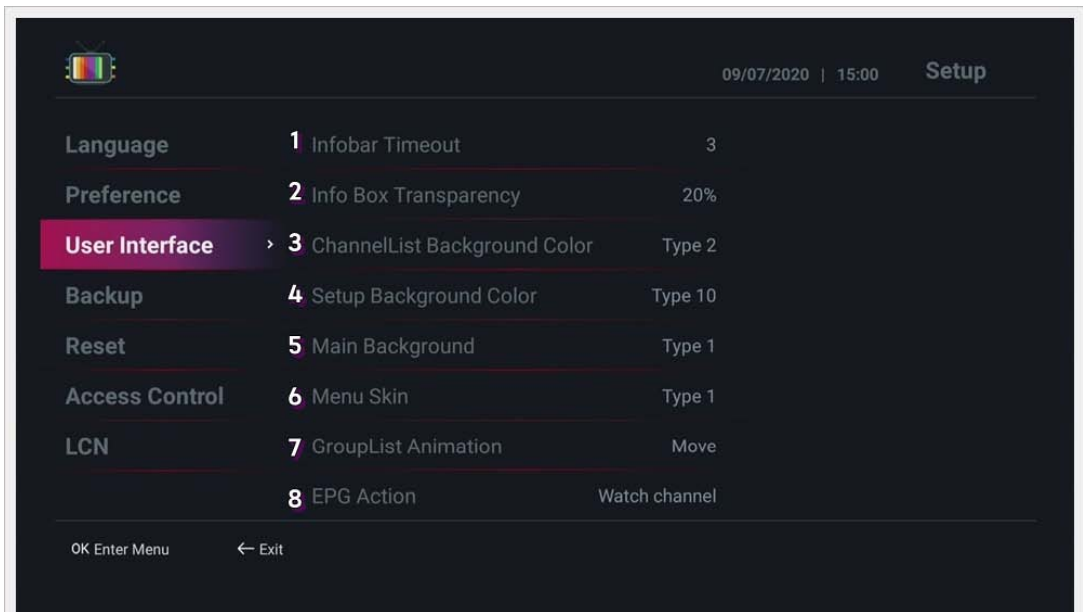

- **Backup :** You can back up channel and user data and restore it when the device is initialized.
- 1. Backup channel data to storage : Backup channel data to USB storage.
- 2. Resore channel data from storage : Recovers channel data from USB storage.
- 3. Backup user data to storage : Backup user data to USB storage.
- 4. Resore user data from storage : Recover user data from USB storage.

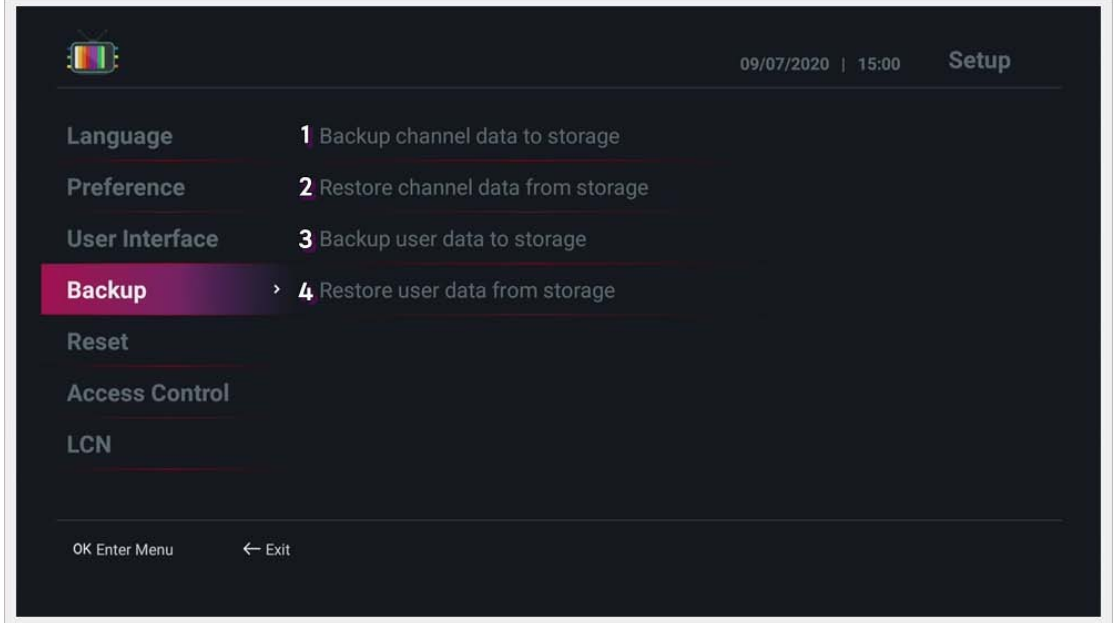

- **Reset :** Channel-related data and factory reset.
- 1. Reset Channels Data : Deletes all searched channel data.
- 2. Initialize User Favorites : Initializes the user favorites list.
- 3. Reset Channels EPG Data : Initializes EPG data.
- 4. Clear Timers : Initializes the timer data.
- 5. Reload group : Restores the channel group.
- 6. Factory Reset : Performs factory reset.

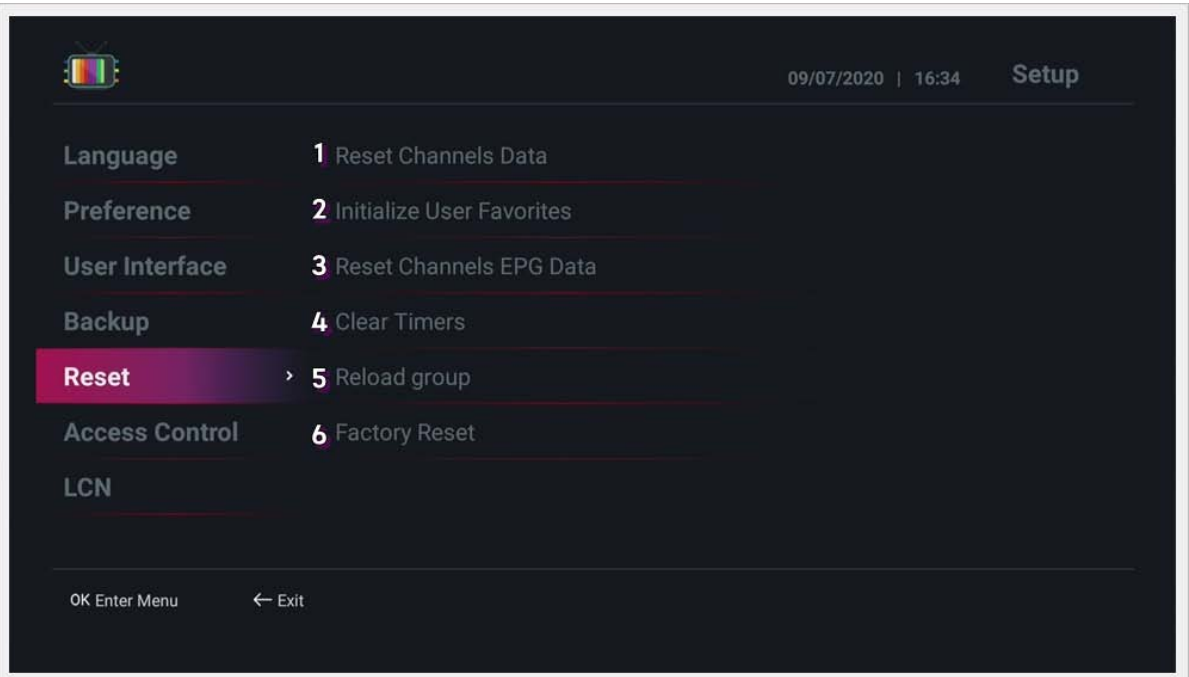

- **Access Control:** Initializes system access control.
- 1. Set Pin Code: Set the pin code. (Initial pin code is 0000.)
- 2. Scan Menu : Set the permission to access the Start menu. (Unlock / Lock)
- 3. Rest : Set the access authority of the Rest menu. (Unlock / Lock)
- 4. Backup : Set the access authority of the backup menu. (Unlock / Lock)

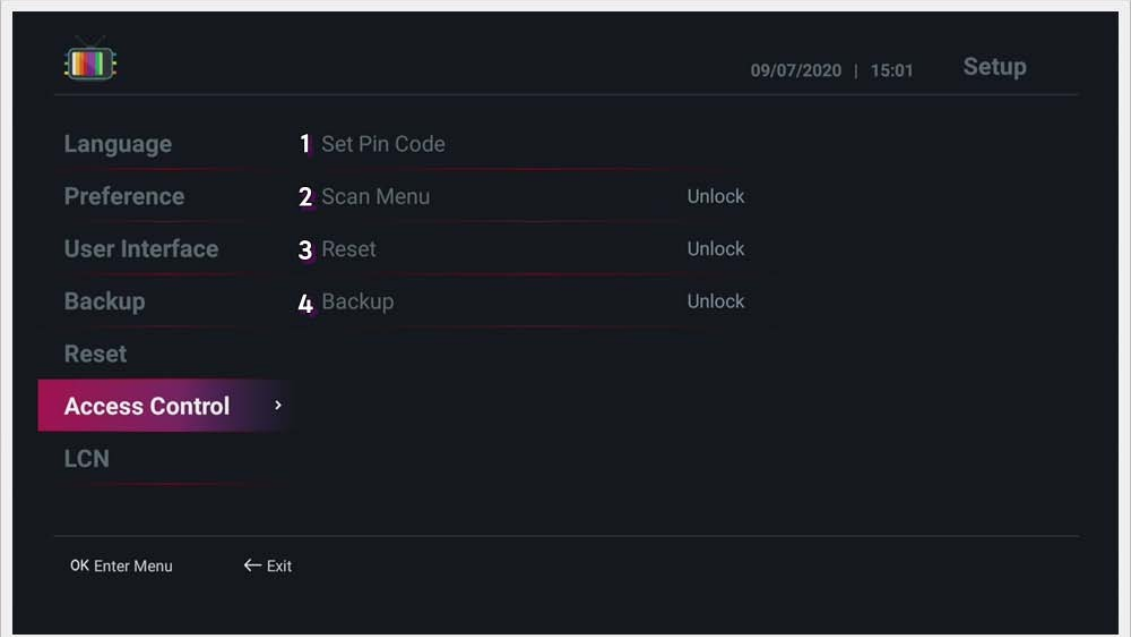

**• LCN :** Set the LCN number.

1. Local Channel Number(LCN) : Use the local channel number. (Disable : Do not use / Enable : Use)

2. LCN User Number : Designate the NCL user start number.

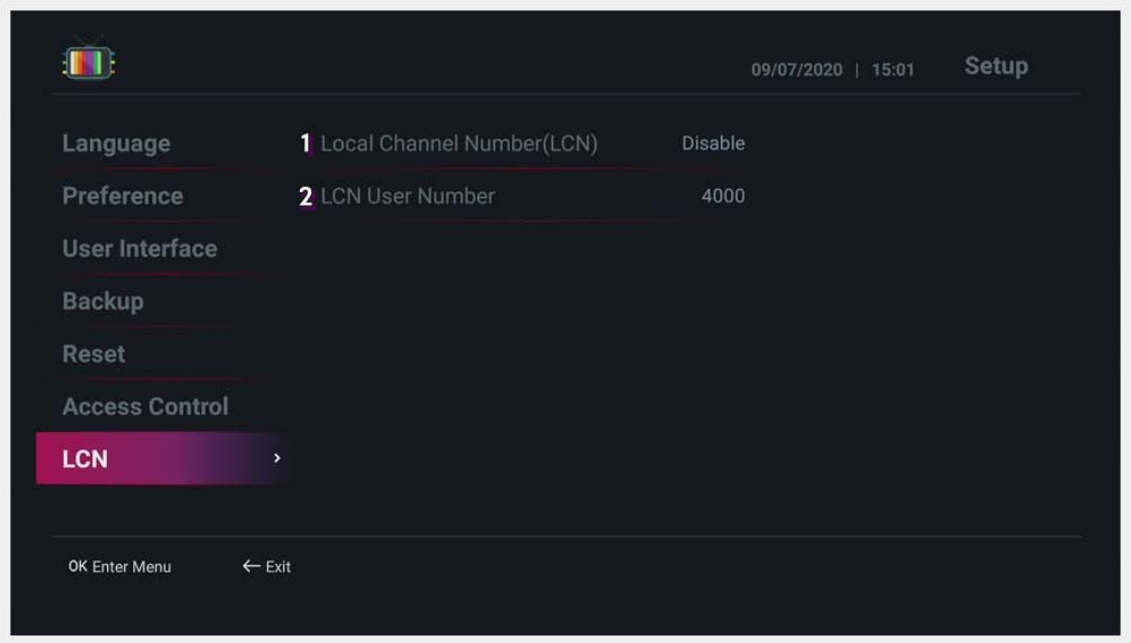

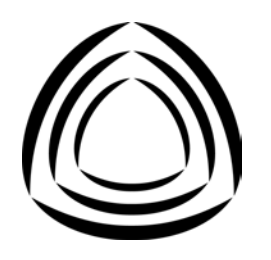